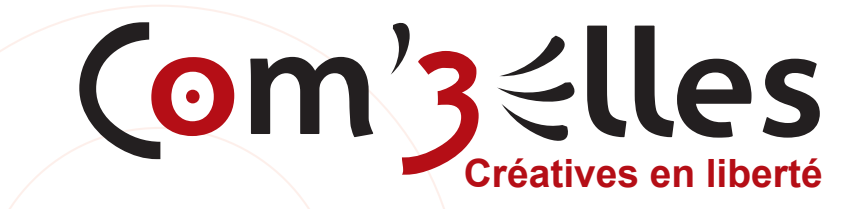

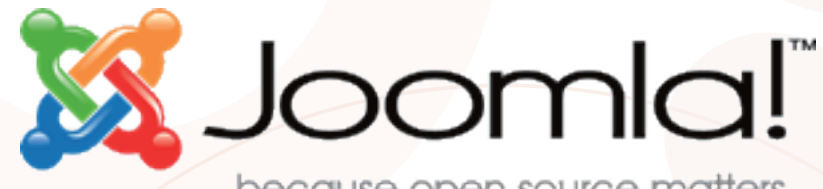

...because open source matters

# **Les bases de l'administration**

**Version 2.5**

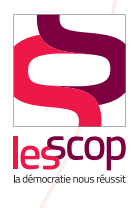

**communication formations conseil**

1 impasse de la Touraine 31100 Toulouse contact@com3elles.com ‑ Tél : 09 72 17 05 61 - Fax : 09 72 25 61 98 SIRET 49896890800026 - APE 7311Z

# **Sommaire**

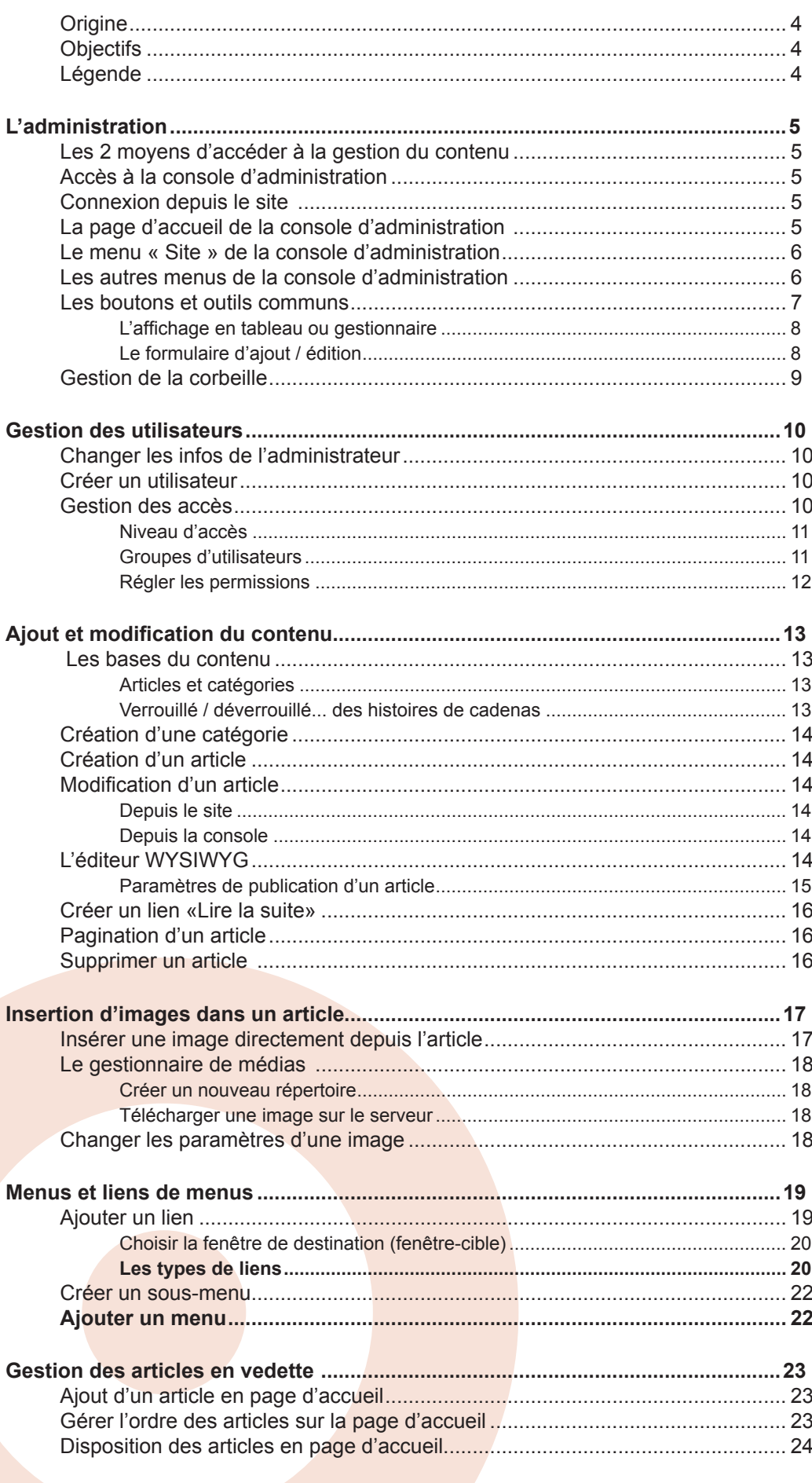

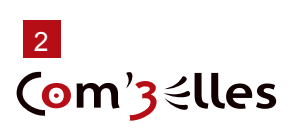

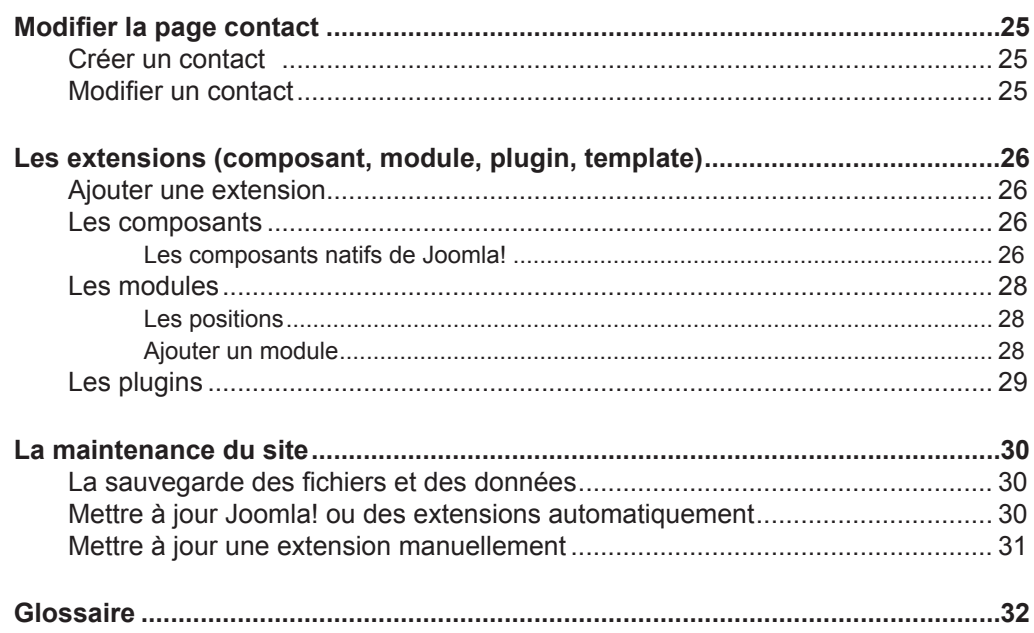

# **Versions**

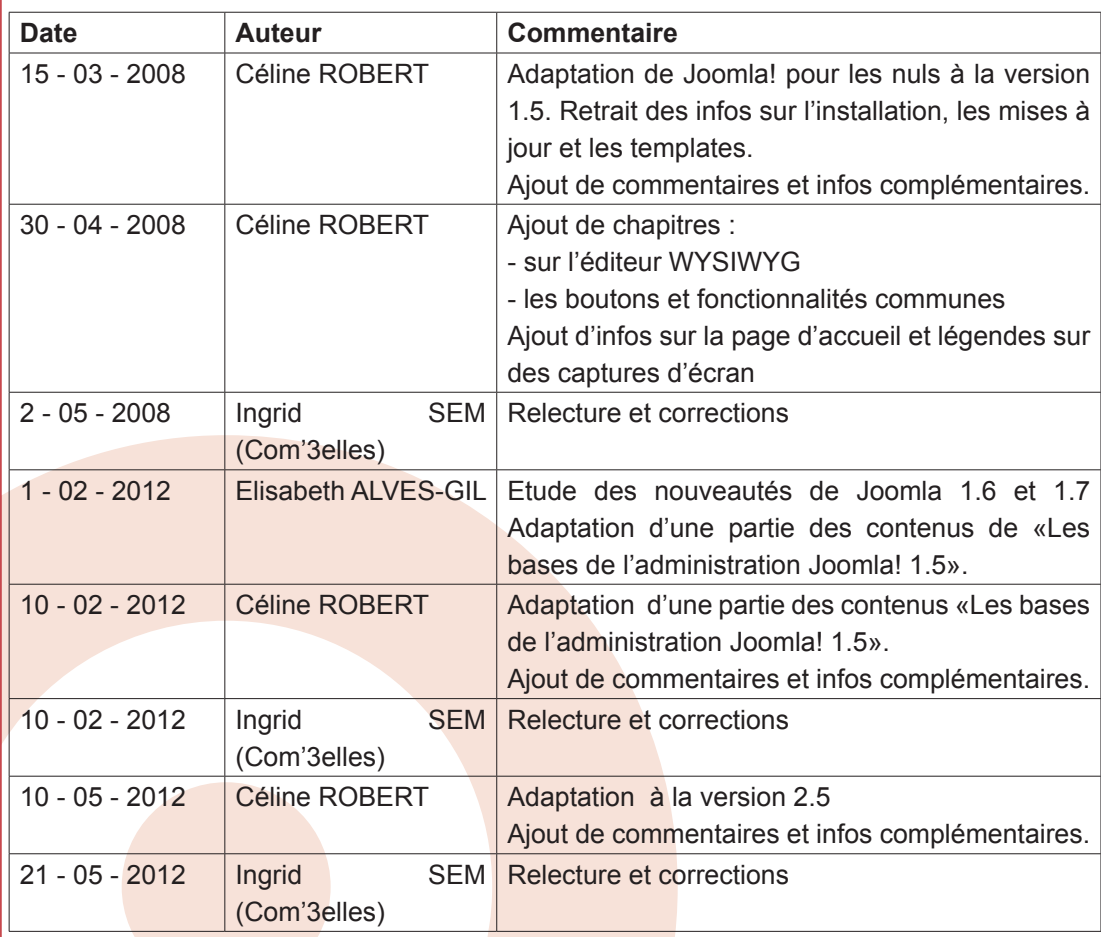

## <span id="page-3-0"></span>**Origine**

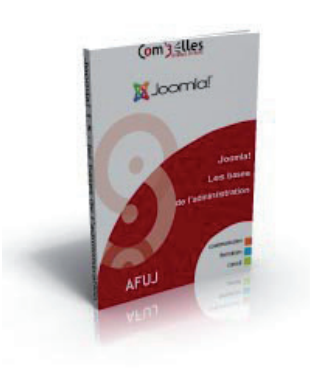

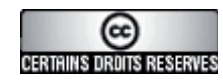

Un premier document (joomla! 1.5 : les bases de l'administration) a été adapté par Céline ROBERT (c-line), de la SCOP Com'3elles (www.com3elles.com), d'après le document original « Joomla! pour les Nuls » (Joomla! version 1.0) créé par Ivan GAUTREAU (aka Hornos) et mis à disposition de la communauté en 2008 sur http:// aide.joomla.fr/documentation.

Le document présent est une évolution de ce premier, conçu initialement pour les clients de Com'3Elles lors des formations dispensées pour la prise en main des sites conçus sous Joomla! par l'agence. Merci à Elisabeth ALVES-GIL et Ingrid SEM qui ont grandement contribué à l'amélioration de ce document.

BY : Paternité. Vous devez citer le nom de l'auteur original.

SA : Partage des Conditions Initiales à l'Identique. Si vous modifiez, transformez ou adaptez cette création, vous n'avez le droit de distribuer la création qui en résulte que sous un contrat identique à celui-ci.

En outre, à chaque réutilisation ou distribution, vous devez faire apparaître clairement aux autres les conditions contractuelles de mise à disposition de cette création. Chacune de ces conditions peut être levée si vous obtenez l'autorisation des titulaires des droits.

## **Objectifs**

Ce document a pour but de donner à tous les moyens d'administrer un site avec Joomla! 2.5, en se plaçant toujours du point de vue du débutant. Nous utiliserons donc volontairement un vocabulaire et une méthode de travail accessibles à un public de non informaticiens.

Ce document ne se substitue en aucune manière aux documents officiels Joomla!, mais se veut plutôt comme un document de synthèse des questions de base que se posent les nouveaux venus dans l'univers Joomla!.

Les illustrations et exemples font référence à une installation de base de Joomla! Selon les configurations et installations d'extensions faites sur votre site (éditeur, composant...) des différences peuvent apparaitre.

Les auteurs du présent document ne sauraient être tenus pour responsables des erreurs ou dysfonctionnements constatés lors des phases de tests ou de mise en production d'un site Joomla! consécutifs à la lecture de ce document.

Vous êtes par ailleurs invités à signaler tous les problèmes liés au fond ou la forme de ce document à formation@com3elles.com

## **Légende**

Les notes en gris dans la marge complètent le contenu par des astuces, infos ou avertissements.

Les chemins dans les menus sont représentés comme ceci : Menu > Sousmenu Les pas à pas pour reproduire une opération sont représentés comme ceci :

- $\bullet$  Etape 1
- $\triangleright$  Etape 2
- $\bullet$  ...

Les liens sont représentés soulignés

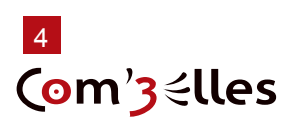

# <span id="page-4-0"></span>**L'administration**

## **1. Les 2 moyens d'accéder à la gestion du contenu**

► Depuis la console d'administration pour la gestion avancée

Cet accès permet de gérer tout le contenu du site, son agencement, les utilisateurs...

► Depuis le site lui-même si un accès est configuré (voir plus bas)

Il est alors possible de modifier les articles voire d'en créer.

## **2. Accès à la console d'administration**

Â Tapez http://www.nomdedomaine.fr/administrator \* dans la barre d'adresse de

votre navigateur.

\* remplacez «nomdedomaine.com» par le nom de domaine de votre site ;-)

## Connexion à l'administration de Joomla!

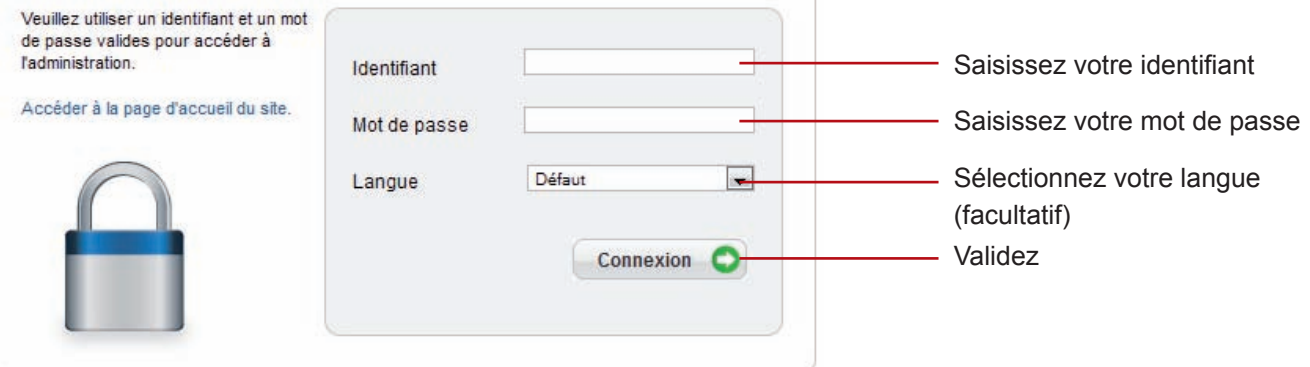

- Saisissez votre identifiant et votre mot de passe
- $\bullet$  Cliquez sur connexion

## **3. Connexion depuis le site**

Il est possible de créer un lien dans le site qui donne accès au formulaire de connexion (voir rubrique sur les liens de menu) et/ou d'afficher un module de connexion (voir rubrique gestion des modules) :

- $\bullet$  Cliquez sur le lien de connexion
- ou
	- Saisissez votre identifiant et votre mot de passe dans le formulaire
	- **Cliquez sur «Connexion»**
	- Une icone **A** apparait alors à côté des titres des articles publiés sur le Frontend

## **4. La page d'accueil de la console d'administration**

Tous les éléments qui composent la page d'accueil de la console d'administration sont des modules administrateur que vous pourrez choisir de dépublier (sauf la barre de menu !) si vous ne souhaitez pas qu'ils soient affichés (Menu Modules > Modules Administrateur). A tout moment vous pouvez retourner sur la page d'accueil de la console d'administration en cliquant sur Site > Panneau de configuration tout à gauche de la barre de menus.

### **ATTENTION**

par défaut, cette option n'est pas activée pour votre site

<span id="page-5-0"></span>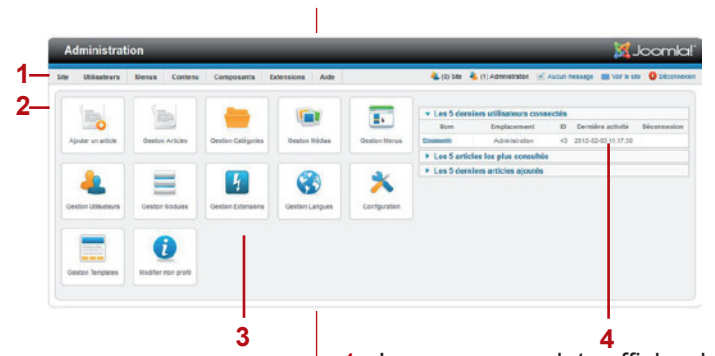

**Site Utilisateurs** Panneau d'administration Mon profil Configuration Maintenance Informations système Déconnexion

Voir le site

1 - La barre de menus vous permettra de naviguer facilement dans la console d'administration

2 - La barre d'infos vous indique l'endroit où vous vous trouvez dans la console d'administration

3 - Le panneau de contrôle affiche des icones faisant office de raccourcis vers les différentes parties de la console d'administration.

4 - La vue par onglets affiche des statistiques sur votre site Joomla! (composants instal‑ lés, derniers articles rédigés…) ide

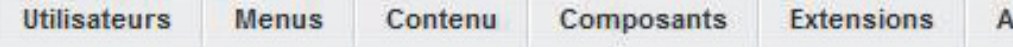

## **5. Le menu « Site » de la console d'administration**

**Panneau d'administration** : permet à tout moment de revenir à la page d'accueil de l'administration (avec les icones).

**Mon profil** : vous permet de modifier les informations vous concernant.

**Configuration :** permet entre autres choses de :

- ► Sélectionner l'éditeur WYSIWYG par défaut et des options d'affichage
- ► Définir le fuseau horaire de votre site
- ► Définir les droits pour tout le site
- ► Saisir les Metadata du site (pour le référencement)
- ► Afficher des informations concernant votre installation de Joomla
- ► ...

Maintenance : permet d'effectuer de petites actions de maintenance comme le déverrouillage d'éléments (voir page 13), la purge des caches ou des fichiers expirés.

**Informations système :** vous permet de visualiser les informations techniques de Joomla! ou du serveur, le fichier de configuration, la version PHP utilisée et ses paramètres, ainsi que les permissions (droits d'exécution, d'écriture et de lecture) des répertoires système.

**Déconnexion** : pour fermer votre session administrateur ; c'est plus « propre » et plus « sécurisé » que de fermer la fenêtre de votre navigateur, même si la session se ferme automatiquement après un certain temps (configuration dans «Configuration > Système > Configuration des sessions > Durée»).

# **6. Les autres menus de la console d'administration**

**Utilisateurs** : vous donne accès à la gestion des membres du site, des groupes de membres et des niveaux d'accès au site

Un système de messagerie privée de la console d'administration, utile pour communiquer si vous êtes plusieurs à administrer un site

**Menu** : il vous permet de créer autant de menus que vous le souhaitez et de les gérer en y ajoutant des liens vers des composants existants ou que vous aurez installés (formulaires, forum…), des liens vers des contenus, des catégories, des pages extérieures à votre site.

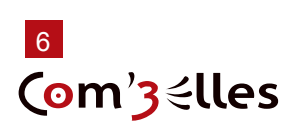

<span id="page-6-0"></span>**Contenu** : il vous permet de gérer toute la partie « contenu » de votre site. C'est là que vous créerez les catégories et articles. Vous pourrez aussi y gérer les éléments qui devront figurer en frontpage (page d'accueil), ainsi que les médias.

 $\bullet$  Gestion des articles (voir page 13)

- **C** Gestion des catégories (voir page 13)
- $\bullet$  Articles en vedette (voir page 23)

Â Gestion des médias : il vous permet de gérer (uploader/supprimer) les images que vous souhaitez afficher sur votre site, par exemple pour illustrer un article (voir page 17).

**Composants** : de là vous pourrez administrer les composants Joomla!, ceux présents nativement dans Joomla! comme ceux que vous aurez installés par la suite (voir page 27).

**Extensions** : ce menu donne accès à :

- ► L'installation et la désinstallation des composants, modules, plugins et templates
- ► La gestion et configuration des modules
- ► La gestion et configuration des plugins
- ► La gestion et configuration des templates
- La gestion et gonfiguration des langues

**Aide** : comme son nom l'indique ! Attention elle est (encore) en anglais.

Voir le site

**Voir le site** : affiche un aperçu de votre site dans une nouvelle fenêtre. Ce lien ne vous affiche pas directement le contenu que vous êtes en train d'éditer mais la page d'accueil du site. Si vous faites des modifications, activer la fenêtre dans laquelle le site est affiché ne suffira pas. Pensez à actualiser la page !

## **7. Les boutons et outils communs**

Rappel : il y a différents types d'éléments dans Joomla !

- ► les éléments de contenu (articles et catégories)
- ► les éléments de navigation (menus et liens de menu)
- ► les éléments fonctionnels (modules, plugins, composants, templates, langues)
- Les éléments utilisateurs (utilisateurs, groupes, niveaux d'accès)

Hormis la page d'accueil de la console, toutes les pages de l'administration de Joomla! se présentent soit sous forme de tableaux, soit sous forme de formulaires dans lesquels on retrouve des outils communs. Cette section a pour but de décrire les zones et fonctions communes pour ne pas y revenir par la suite.

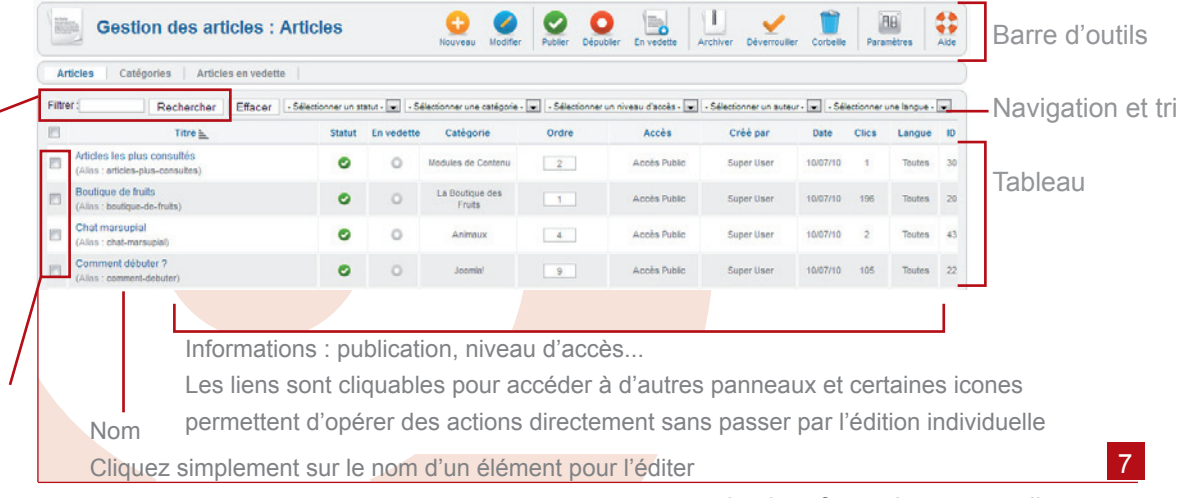

Les filtres d'affichage vous permettront de localiser rapidement un élément dans la liste : saisissez 1 ou plusieurs mots puis cliquez sur Aller ou Appliquer.

Cases pour sélectionner 1 ou plusieurs éléments avant de cliquer sur certains outils

## **L'affichage en tableau ou gestionnaire**

Il permet de lister les sections, catégories, articles, modules...

Selon les rubriques d'administration, on retrouve les outils suivants :

- Nouveau : Crée un nouvel élément
- Modifier : Affiche le formulaire d'édition d'un élément
- Publier : Publie le(s) élément(s) sélectionné(s) en ligne.
- Dépublier : Dépublie le(s) élément(s) sélectionné(s) en ligne

En vedette : Place le(s) élément(s) sélectionné(s) en vedette, apparaissant en page d'accueil (composant «Blog des articles en vedette»)

- **Dupliquer : Crée une copie du ou des élément(s) sélectionné(s)**
- **L** Archiver : Place le(s) élément(s) sélectionné(s) en archive
- Déverrouiller : Enlève les verrous du ou des élément(s) sélectionné(s)
- Corbeille : Place le(s) élément(s) sélectionné(s) dans la corbeille. Ne supprime définitivement que les styles de templates
- <sup>nu</sup> Paramètres : Règlages globaux d'affichage des éléments
- Aide : Affiche l'aide en ligne du gestionnaire en cours.
- C Reconstruire : Rétablit les catégories ou les éléments de menus supprimés.

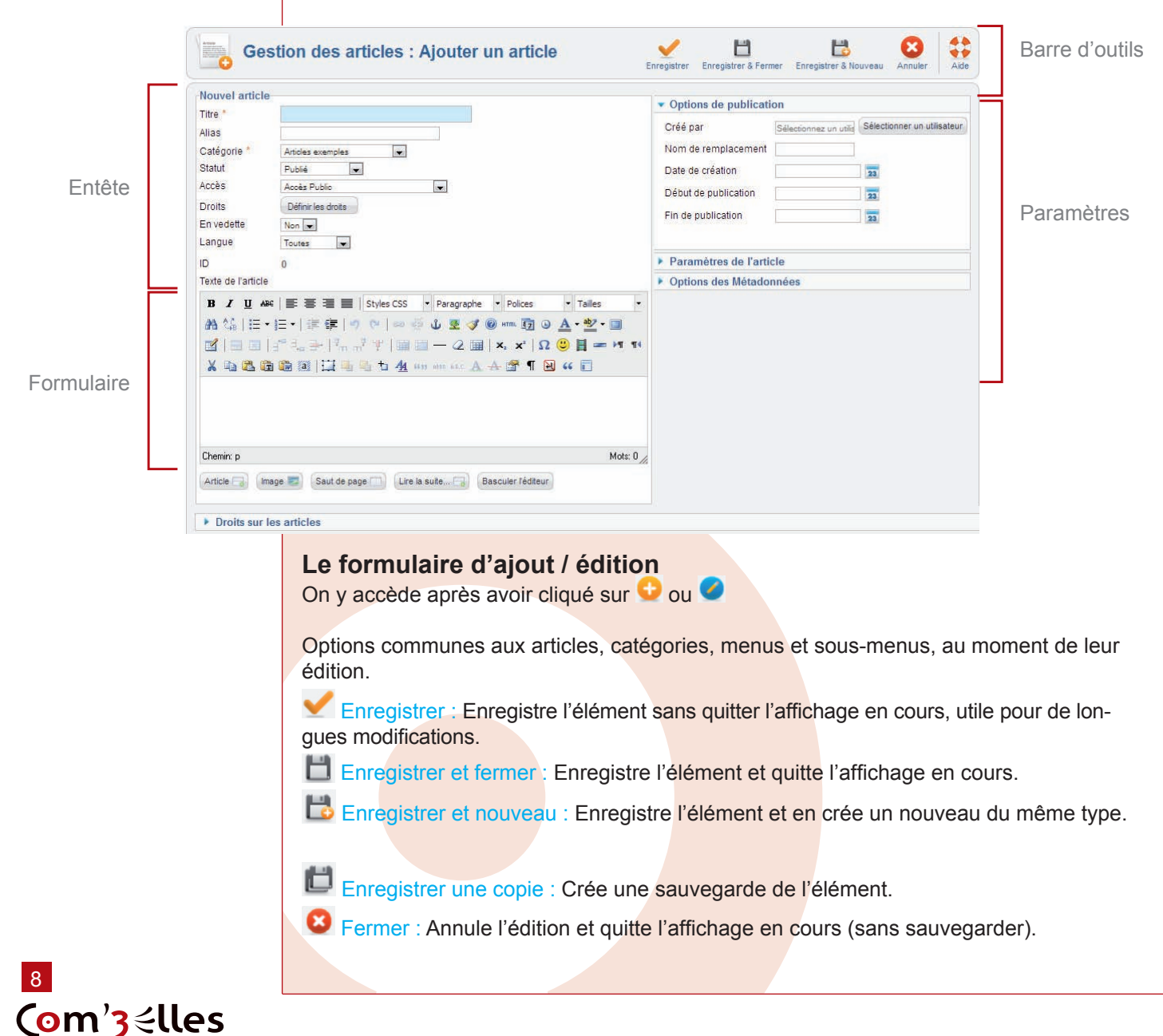

<span id="page-7-0"></span>Lorsque plusieurs profils se connectent à la console d'administration, un verrou se place à côté de l'élément en cours de modification (voir page 13).

L'onglet «Site > Maintenance > Déverrouiller» vous permet de déverrouiller ces éléments.

## <span id="page-8-0"></span>**8. Gestion de la corbeille**

Lorsqu'on clique sur  $\blacksquare$ , le statut de l'élément devient «Dans la corbeille». Sa suppression n'est pas définitive mais il disparait de l'affichage du gestionnaire.

Pour afficher les éléments placés en corbeille, sélectionner le statut «Dans la corbeille» dans la liste déroulante.

Pour rétablir un élément mis dans la corbeille, sélectionner un autre statut : Publié : l'élément sera visible sur le site à tout visiteur,

Dépublié : l'élément ne sera pas visible sur le site pour les visiteurs mais apparaitra dans le gestionnaire,

Archivé : un article archivé n'est consultable en ligne que si un lien ou un module spécifique permet d'y accéder. Cette fonction permet de garder une trace des articles qui ont été publiés.

REMARQUE : Lorsque vous placez des articles ou des menus à la corbeille, seul leur statut change et devient «dans la corbeille». Il reste ainsi possible de les publier, de les archiver ou les mettre en vedette.

## 9  $\mathbb{R}^3$

Dans la corbeille l, - Sélectionner un statut -Publié Non publié Archivé Dans la Tout

<span id="page-9-0"></span>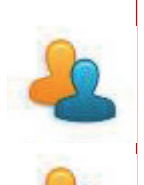

# **Gestion des utilisateurs**

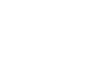

### **NOTE**

Cette manipulation est valable pour tout utilisateur. Les utilisateurs ayant le niveau SuperAdmin peuvent modifier les informations des autres utilisateurs.

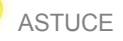

Pour modifier vos propres informations, cliquez sur «Site > mon profil»

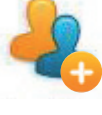

**ASTUCE** Vous pouvez ajouter une note à un utilisateur.

### NOTE

Le niveau d'accès peut s'appliquer aussi bien aux articles qu'aux catégories, menus, modules, plugins et certaines fonctions de certains composants

# **1. Changer les infos de l'administrateur**

Vous avez reçu votre identifiant et votre mot de passe **Administrateur** 

Vous pouvez modifier le nom et surtout l'identifiant de connexion du compte Administrateur afin de sécuriser l'accès à la console d'administration.

- $\bullet$  Affichez le Gestionnaire des utilisateurs (menu Site)
- $\supset$  Accédez aux propriétés de l'utilisateur Administrator (1 clic sur le nom)
- $\supset$  Modifiez les champs Nom et Utilisateur à votre convenance.

## **2. Créer un utilisateur**

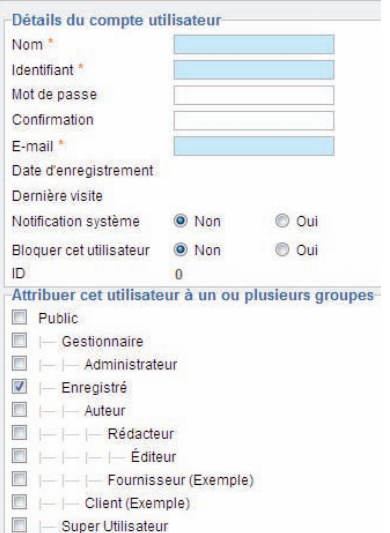

Il existe deux façons de créer un utilisateur dans Joomla!

► **Depuis le frontend :** le visiteur de votre site pourra cliquer sur le lien Créer un compte dans le module d'identification s'il est affiché ; il devra fournir un nom complet, un identifiant, une adresse mail et un mot de passe. Le compte nouvellement créé sera automatiquement ajouté au groupe d'utilisateurs par défaut paramétré. Vous pouvez désactiver l'enregistrement des utilisateurs depuis le backend en cliquant sur **de la dans** le gestionnaire des utilisateurs.

► **Depuis le backend (interface d'administration) :** seuls les utilisateurs membres du groupe Super Admin sont habilités à gérer les comptes (menu Site > Gestion des utilisateurs).

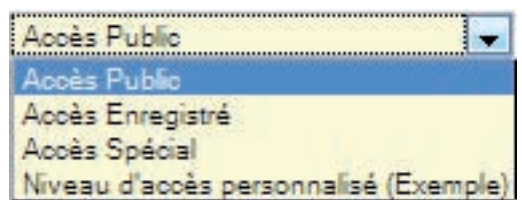

## **3. Gestion des accès**

La gestion des droits utilisateurs a longtemps été l'une des grandes lacunes de Joomla!.

Par défaut Joomla! propose trois niveaux d'accès et sept groupes d'utilisateurs prédéfinis. Il est possible maintenant de les modifier, les supprimer ou en créer de nouveaux... On peut aussi attribuer finement des droits à une personne ou un groupe de personnes : à 1 article, 1 catégorie, 1 composant...

Il est possible de paramétrer finement les droits, niveaux et groupes.

Ce n'est pas le sujet de ce document qui n'entrera pas en détail dans le sujet. Il faudrait un document entier pour traiter de la question.

Cet aspect peut s'avérer très complexe et doit être intégré dans la réflexion dès la conception du site. Aussi, rapprochez-vous de l'équipe à l'origine de votre site Internet pour plus d'informations sur les droits.

Cependant, voici quelques éléments d'explications afin de vous permettre de comprendre.

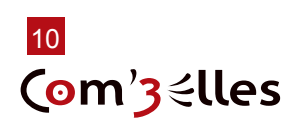

## **Niveau d'accès**

<span id="page-10-0"></span>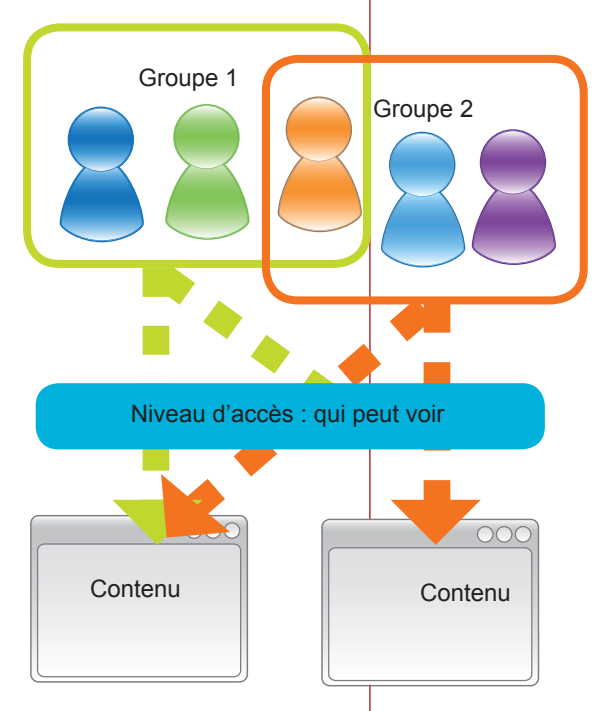

Joomla! dispose de trois niveaux d'accès par défaut, qui permettront de restreindre l'accès à certaines parties de votre site en fonction de l'appartenance à un ou plusieurs groupe(s) d'utilisateurs donné(s) :

► **Public** : l'élément du site (catégories, articles, liens, modules) au‑ quel est attribué ce niveau d'accès est visible par tous les visiteurs ; il s'agit du niveau d'accès par défaut.

► **Enregistré** : ce niveau d'accès peut-être traduit par membre ou utilisateur enregistré ; l'élément du site (catégories, articles, liens, modules) auquel est attribué ce niveau d'accès sera visible unique‑ ment par les utilisateurs membres du ou des groupes **sélectionnés dans ce niveau** qui se seront authentifiés sur votre site à l'aide d'un identifiant et d'un mot de passe.

► **Spécial** : l'élément du site (catégories, articles, liens, modules) auquel est attribué ce niveau d'accès sera visible uniquement par les utilisateurs membres des groupes sélectionnés dans ce niveau.

► Tout autre niveau d'accès qui pourra être créé depuis l'onglet «Utilisateurs > Niveaux d'accès»

## **Groupes d'utilisateurs**

Les groupes ont un fonctionnement hiérarchique pyramidal inverse. C'est à dire qu'un groupe aura au minimum les mêmes droits qu'un groupe parent mais un groupe parent ne pourra jamais avoir plus de droits que les groupes rattachés.

Pour chacun des groupes, vous pourrez définir ce sur quoi les utilisateurs ont des droits (contenus, gestionnaire des extensions, gestionnaires des utilisateurs…) et quels sont ces droits (création, modification, publication, suppression).

Par défaut, en plus du groupe «Public» (qui n'en est pas vraiment un) il existe 7 groupes d'utilisateurs dans Joomla! :

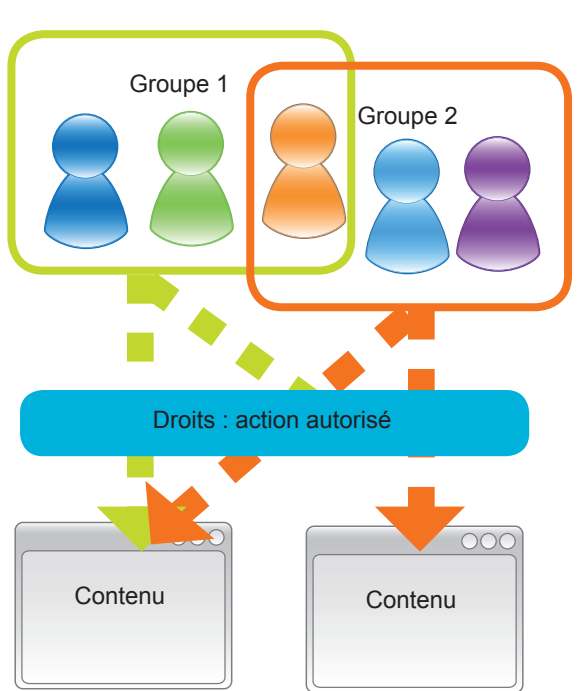

Dans une architecture de droits d'accès Joomla, nous avons donc :

1. des **Utilisateurs** : les comptes des membres de votre site. Un utilisateur peut appartenir à plusieurs groupes

2. des **Groupes** : qui regroupent les utilisateurs par fonction (auteurs, gestionnaires, administrateurs...).

3. des **Niveaux d'accès** : qui définissent quel groupe a accès sur le site (public, enregistré, spécial) à quel contenu (articles, catégories, modules...)

4. des **Permissions** : qui accordent des actions (login, création, suppression, confi‑ guration, publication...) à des groupes d'utilisateurs.

5. des **contenus** : toutes les données de votre site qui peuvent être soumises à la gestion des droits de Joomla! (articles, catégories, modules...)

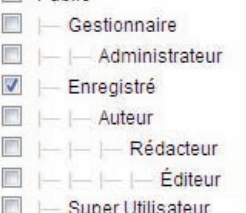

**Public** 

## <span id="page-11-0"></span>**Régler les permissions**

Les droits peuvent être réglés à plusieurs niveaux et seront hérités. Par exemple :

Au niveau du **site** : onglet «site > configuration > droits»

*hérite de* ... des extensions : cliquer sur **RB** puis onglet «Droits»

*hérite de* des **catégories** : sous le formulaire d'édition, onglet «Droits»

*hérite de*  $\bullet$ . des articles : sous le formulaire d'édition, onglet «Droits»

► **Connexion au site** : est-ce que ce groupe est autorisé à se connecter sur le site frontend ?

► **Connexion à l'administration** : est-ce que ce groupe est autorisé à se connecter sur le site backend ?

► **Superadministror** : ce groupe a -t-il le droit d'effectuer n'importe quelle action sur n'importe quelle partie du site ? (attention : ne donner cette permission qu'aux groupes correspondant aux super administrateurs !)

- ► **Configurer** : droit de modification des paramètres d'une extension
- ► **Accéder** : accès quasi complet au Backend (hormis la configuration globale)

► **Créer** : est-ce que ce groupe est autorisé a créer des données ?

► **Supprimer** : est-ce que ce groupe est autorisé à supprimer des données ?

► **Modifier** : est-ce que ce groupe est autorisé à modifier des données ?

Modifier le statut : est-ce que ce groupe est autorisé à modifier l'état d'une donnée (publié, inactif...) ?

Modifier ses éléments : est-ce que ce groupe est autorisé à modifier les données qu'il a lui même créées ?

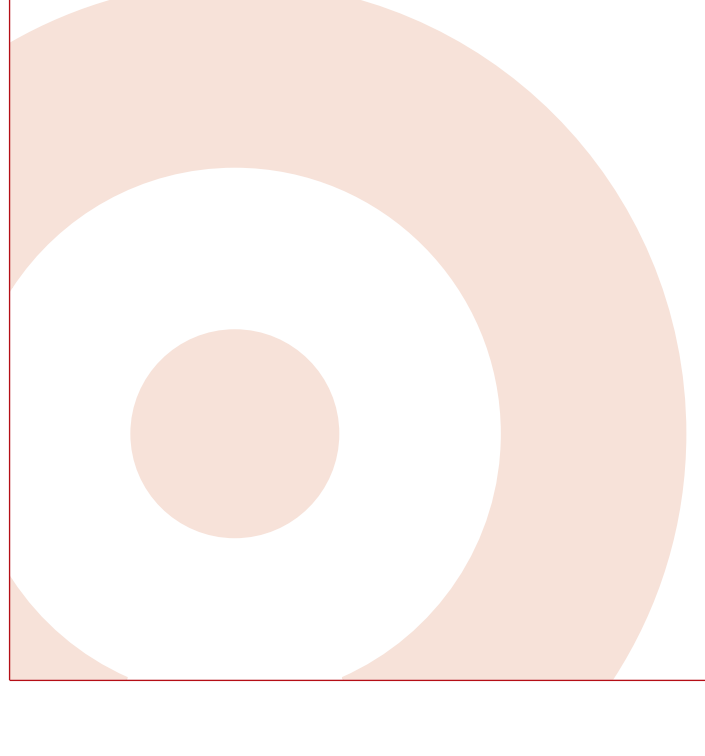

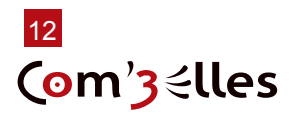

<span id="page-12-0"></span>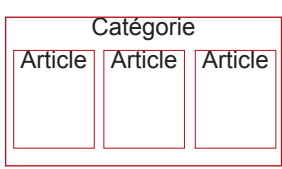

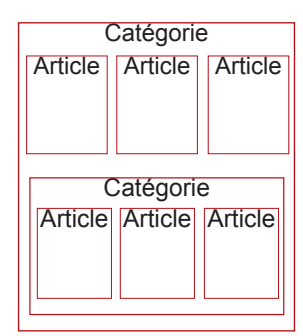

#### **CONSEIL**

Une catégorie

«Uncategorised» ou «noncatégorisé» ou «divers» peut exister ou être créée dans votre site pour classer les contenus isolés : pages de présentation, plans d'accès...

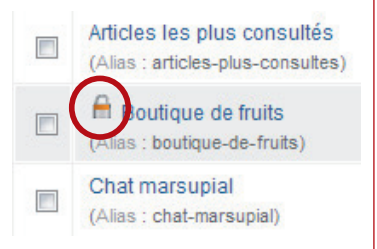

#### RAPPEL

Pour éviter d'avoir des articles verrouillés, utilisez ces boutons pour sortir de l'affichage d'édition :

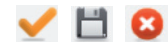

# **Ajout et modification du contenu**

# **1. Les bases du contenu**

## **Articles et catégories**

Un article est forcément « contenu » dans une catégorie.

<<< Toute catégorie peut contenir un ou plusieurs articles ou une ou plusieurs catégories. Il peut y avoir ainsi plusieurs niveaux de catégories / sous-catégories.

### Une catégorie peut servir à

- ► classer des contenus pour s'organiser (comme les classeurs dans l'armoire de votre bureau)
- créer des mises en page automatiques (listes d'articles, blog) en créant un lien direct vers celle-ci : «affiche la liste de tous les articles contenus dans telle catégorie»

Un **article** ne peut pas appartenir à **plusieurs catégories** (comme une fiche ne peut pas appartenir à plusieurs classeurs dans votre armoire !) tout comme une catégorie ne peut avoir qu'une seule catégorie parente.

Attention donc quand vous créez un article de le classer dans la bonne catégorie suivant la logique déterminée lors de la conception du site !

## **Verrouillé / déverrouillé... des histoires de cadenas**

Lorsque vous êtes en mode création ou en mode édition d'une Catégorie, Article, mais aussi d'un module, plugin ou de l'un des composants Joomla! pré-installés, vous remarquerez que la barre de menu de la console d'administration est désactivée... Pour‑ quoi ? Pour vous obliger à utiliser les boutons Sauver ou Fermer de la barre d'outils Joomla!, ce afin de sortir « proprement » du mode création/édition. Un brin d'explication s'impose...

Votre site a pris du volume et vous êtes maintenant plusieurs personnes à l'administrer, il arrive donc que soyez deux à travailler au même moment dans le backend. Lorsque l'un d'entre vous décidera d'éditer un article, Joomla! le « verrouillera » pour votre collègue afin qu'il ne puisse pas l'éditer lui-même et, accessoirement, saccager votre travail. Le statut « verrouillé » est symbolisé par un cadenas en regard de l'item. Lorsque vous cliquerez sur le bouton Sauver, Fermer ou Annuler, l'item sera « déverrouillé » et de nouveau éditable par votre collègue.

Si vous êtes seul à administrer votre site et que vous voyez quand même des cadenas, l'explication est simple : vous avez arraché le câble d'alimentation de votre ordinateur par mégarde, il y a eu une coupure de courant, ou alors peut-être avez-vous précipitamment fermé votre navigateur favori pour des raisons qui ne regardent que vous (!)... bref, dans tous les cas de figures vous n'avez pas utilisé les boutons Sauver ou Fermer de la barre d'outils Joomla! L'élément que vous étiez en train de créer ou d'éditer est resté dans l'état « verrouillé » !

Pour faire sauter les cadenas :

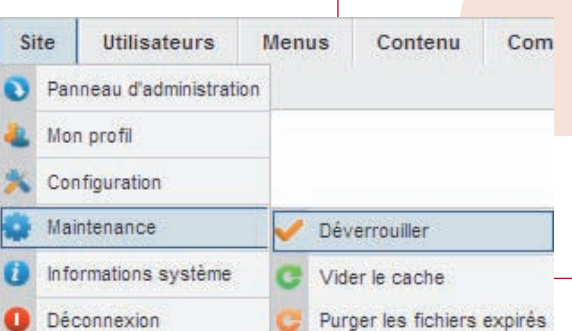

Assurez-vous qu'un collègue n'est pas en train d'éditer un article, une catégorie...

 $\bullet$  Vous allez ensuite dans l'onglet Site > Maintenance et vous cliquez sur « Déverrouiller».

communication, formations, conseil

<span id="page-13-0"></span>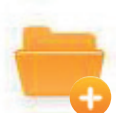

## **2. Création d'une catégorie**

Dans la console d'administration ouvrez le gestionnaire de Catégories «Contenu > Gestion des catégories» :

- Cliquez sur le bouton « B Nouveau»
- **◯** Saisissez un Titre et un Nom pour la catégorie, puis éventuellement une description, enfin, veillez à ce qu'elle soit bien rattachée à la catégorie parente souhaitée s'il s'agit d'une sous-catégorie
- $\supset$  Sauvegardez les modifications en cliquant sur le bouton « $\bigcup$  Sauver» :

## **3. Création d'un article**

Dans la console d'administration ouvrez le menu Contenu / Tous les articles :

- $\bullet$  Cliquez sur le bouton « $\bullet$  Nouveau»
- $\bullet$  Donnez un Titre à votre article  $\ast$ ,
- Sélectionnez la catégorie à laquelle il sera rattaché,
- $\bullet$  Rédigez votre article (obligatoire)
- $\bullet$  Sauvegardez en cliquant sur le bouton

Le nouvel article a été créé avec succès, il s'affiche dans le gestionnaire des articles. \* par défaut, un alias est crée d'après le titre (pour la réécriture d'URL).

## **4. Modification d'un article**

### **Depuis le site**

- Connectez-vous (cf page «administration»)
- $\bullet$  Affichez l'article à modifier
- $\bigcirc$  Cliquez sur l'icône «  $\bigcirc$  Modifier» à droite du titre de l'article
- $\bullet$  Modifiez le contenu et les options de votre article
- $\bullet$  Sauvegardez en cliquant sur le bouton « $\Box$  Enregistrer»

L'article apparaît modifié.

Pour actualiser un alias après un changement de titre, il faut effacer celui-ci. L' URL sera aussi modifiée.

### **Depuis la console**

Dans la console d'administration ouvrez le menu Contenu / Gestion des articles :

- $\supset$  Cliquez sur le titre de l'article à modifier
- Â Modifiez le contenu et les options de votre article
- $\Box$  Enregistrez en cliquant sur le bouton

La liste des articles réapparaît.

## **5. L'éditeur WYSIWYG**

Ce terme barbare «WYSIWYG» est l'acronyme de la locution anglaise What you see is what you get, signifiant littéralement en français « ce que vous voyez est ce que vous obtenez » ou de façon plus concise « tel affichage, tel résultat ».

L'acronyme désigne, une interface « intuitive » : l'utilisateur voit directement à l'écran à quoi ressemblera le résultat final.

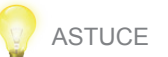

Pour créer un article en partie ou en totalité identique à un article existant, inutile de tout refaire !

Editez l'article à dupliquer puis cliquez sur **E**nregistrer une copie.

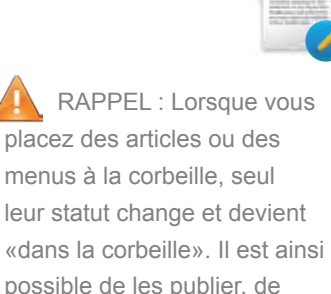

les archiver ou les mettre en

vedette.

RAPPEL Cet éditeur apparaît lorsqu'on crée ou édite un article, que ce soit depuis l'interface d'administration (www. monsite.com/administrator) ou le site public une fois

connecté après avoir cliqué sur l'icône

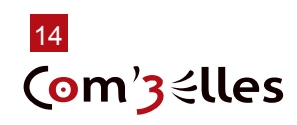

<span id="page-14-0"></span>En bref, sans cet outil, pour afficher ça :

Bonjour, voici :

- **• un texte en gras**
- *• un texte en italique*
- un texte souligné
- un texte en couleur

### On devrait écrire ça :

```
<p>Bonjour, voici : </p><ul><li><strong>un texte en gras</
li><li><em>un texte en italique</em></li><li><u>un texte sou-
ligné</u></li><li><span style=«color:#008000»>un texte en cou-
leur</span></li></ul>
```
Soit connaître le html, avoir de bons yeux et beaucoup de patience ! L'éditeur WYSIWYG nous permet donc d'enrichir votre contenu presque aussi intuitivement qu'avec un traitement de texte classique. Il se présente dans tous les formulaires d'édition : articles, catégories...

L'éditeur par défaut «TinyMCE» (voir ci-dessous), comme toute extension, peut être remplacé par d'autres si ses fonctionnalités ne vous satisfont pas entièrement.

Permet de formater rapidement le texte tel que défini dans le template.

Ces boutons se retrouvent da tous les logicie de traitement o  $t$ ext

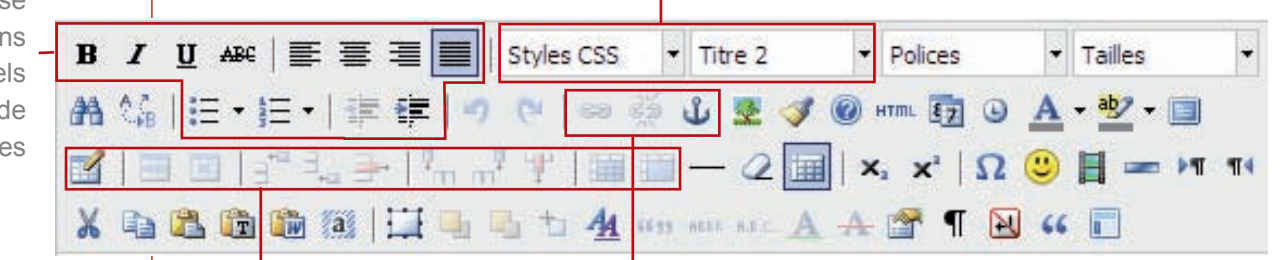

Créer et éditer des tableaux Créer et éditer des liens

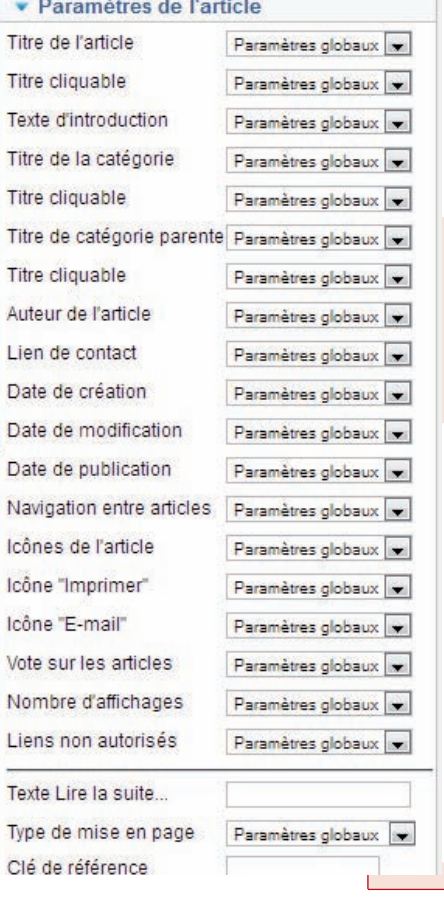

ï

## **Paramètres de publication d'un article**

Lorsque vous créez ou éditez un article, un certain nombre de paramètres est disponible dans le volet de droite :

**NOTE** 

La valeur Paramètre global correspond à la valeur définie dans la Configuration Globale du site (Onglet Contenu > Gestion des articles puis )

### **Onglet Options de publication** : définit des paramètres de publication, des paramètres sur l'auteur et sur le calendrier de publication de l'article.

On peut programmer l'affichage de l'article. Ces paramètres peuvent être pris en compte aussi dans certains cas pour le tri d'articles.

**<< Onglet 'Paramètres de l'article'**: vous permet d'afficher ou pas un certain nombre d'informations liées à l'article.

*IMPORTANT: ces paramètres n'ont pas d'effets sur les articles «en vedette». Pour ces derniers les paramètres sont accessibles via le menu Menu / (mon menu) en éditant le lien Accueil ou dans les paramètres globaux*

#### **NOTE**

Pour savoir à quoi correspond chaque bouton, survolez-le avec la souris, une info-bulle apparaît indiquant à quoi il sert

• Options de publication

Sélectionner un utilisateur. Nom de remplacement

Date de création

Fin de publication

Modifié par

Révision

**Clics** 

Début de publication

Date de modification

ingrid

Joomla!

inarid

 $\overline{b}$ 

 $10$ 

2011-01-01 00:00:01 23

2011-01-01 00:00:01 23

0000-00-00 00:00:00 23

2011-09-17 22:15:37

Créé par

<span id="page-15-0"></span>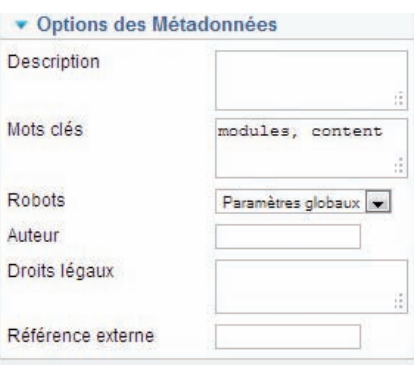

**Onglet Métadonnées** : vous permet de définir les balises Méta (référencement naturel) pour l'article. Elles remplacent les métas définis pour tout le site dans la *Configuration du site.*

# **6. Créer un lien «Lire la suite»**

Cette option vous permet de couper l'article en 2 : la première partie s'affichera dans un premier temps suivi d'un lien «Lire la suite», et l'article complet s'affichera une fois ce lien cliqué.

- $\bullet$  Placez votre curseur à l'endroit du texte où vous souhaitez le couper.
- Cliquez sur Lire la suite...

L'éditeur affiche un trait qui sera remplacé en ligne par un lien «Lire la suite» Le texte placé à la suite du trait ne sera visible que si l'internaute clique sur le lien.

## **7. Pagination d'un article**

Si vous êtes prolixe, un article risque d'être particulièrement long. La conséquence directe c'est que vos visiteurs devront utiliser la barre de défilement verticale de leur navigateur pour parcourir l'article dans son intégralité.

Dans certains cas il peut donc être utile de « paginer » un article, c'est à dire le découper en plusieurs parties accessibles via un index.

Cette option vous permet de découper l'article en plusieurs pages avec affichage d'une navigation interne à l'article.

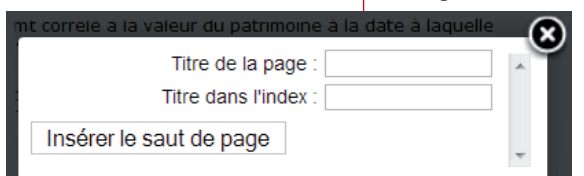

- $\bullet$  Éditez l'article de votre choix
- Cliquez sur Saut de page
- $\bullet$  Titre de la page

correspond au texte qui complétera le titre lors de l'affichage de celle-ci

**◯ Titre de l'index** sera le texte du lien dans l'index.<br>◯ Cliquez sur le bouton «Insérer le saut de page» pe Cliquez sur le bouton «Insérer le saut de page» pour valider.

# **8. Supprimer un article**

Il y a 4 façons de supprimer un contenu depuis la console.

Vous pouvez modifier le statut depuis la liste des articles ou dans l'édition d'un article.

Depuis la page «Gestion des articles» :

- Dépublier enlève seulement de l'affichage
	- Archiver range l'article dans une archive (on peut afficher les archives à part)
	- Corbeille déplace l'article dans la corbeille lors de l'édition d'un article.

#### • Options de publication

Com'3 elles

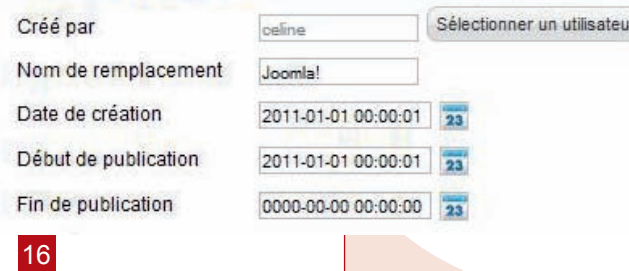

Dans la page de modification de l'article, à droite : Options de publication : Éditer l'article > Options de publication > Début de publication / Fin de publication : programmer une date de fin de publication dans les paramètres de l'article.

Archiver

Déverrouiller

Corbeille

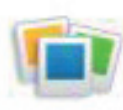

#### <span id="page-16-0"></span>RAPPEL

Les images que vous souhaitez insérer dans vos articles doivent impérativement se trouver sur votre serveur dans le dossier «images». Vous accéderez à ce dossier et son contenu en cliquant sur l'icône associée dans «Gestion des médias» dans le menu Contenu.

# **Insertion d'images dans un article**

Pour agrémenter vos articles vous souhaiterez certainement y insérer à un moment ou à un autre des images ou des photos : rien de plus facile !

D'abord, vous devez vous procurer vos images puis les stocker dans un répertoire précis de Joomla! En l'occurrence, il s'agit du répertoire /images, ce qui sur notre ser‑ veur Web correspond au répertoire www.mondomaine.com\images\.

Il y a 3 façons de procéder, qui dépendront essentiellement de la quantité d'images que vous souhaitez transférer sur votre site.

- 1. L'image se trouve déjà sur Internet (sur votre site ou non) et vous souhaitez l'insérer depuis son URL depuis le formulaire d'édition d'un article
- 2. Uploader et insérer directement l'image depuis l'article
- 3. Insérer les images (upload) dans le gestionnaire de médias avant de les insérer dans l'article

## **1. Insérer une image directement depuis l'article**

Il existe deux possibilités pour insérer directement une image dans un article :

1 - Votre image est sur Internet et/ou pas dans le dossier media/images du gestionnaire des médias : ajoutez une image avec son URL :

 $\bullet$  sous le formulaire d'ajout / édition d'un article, cliquez sur le bouton

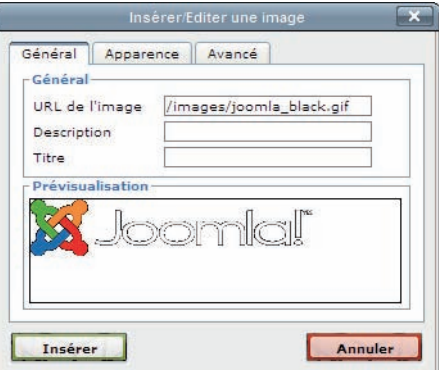

 $\bullet$  insérez l'URL dans le premier champ.

2 - Votre image est dans le dossier media/images du gestionnaire des médias ou n'est pas sur Internet

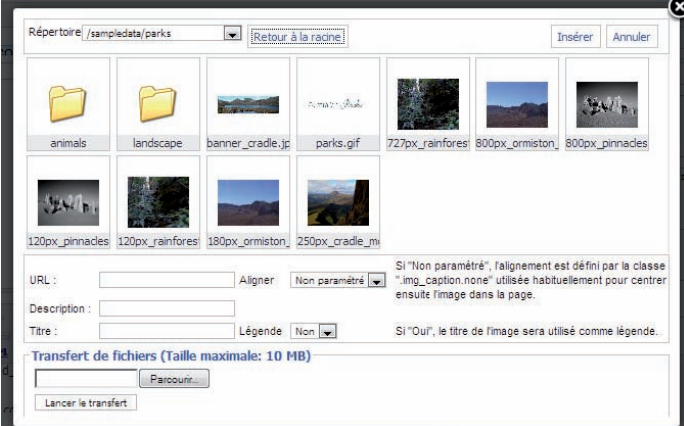

Cliquez sur le bouton Image is sous l'éditeur

Une fenêtre s'ouvre en recouvrant le formulaire d'édition : L'affichage présente le contenu du répertoire images :

Â Sélectionnez l'image à insérer si elle s'y trouve déjà sinon :

- $\supset$  Cliquez sur «Parcourir»
- **◯** Sélectionnez l'image à ajouter sur votre disque dur
- $\supset$  Cliquez sur «Lancer le transfert»
- $\bullet$  La fenêtre se rafraîchit et votre image apparaît dans la fenêtre

Cliquez sur l'image à ajouter (son url s'affiche dans le premier champ)

- $\bullet$  Renseignez la description et le titre
- $\supset$  Cliquez sur «Insérer».

**ATTENTION**

Lorsqu'on télécharge une image depuis un article, il est possible que l'image ne s'insère pas du premier coup. Il faut alors cliquer à nouveau sur le bouton Image et renouveler l'opération depuis le 5ème point.

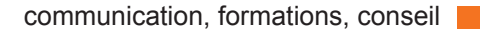

<span id="page-17-0"></span>Rappel Il est préférable de préparer vos images (dimensions, format et poids) avant de les transférer sur le serveur.

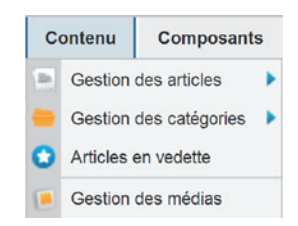

## **2. Le gestionnaire de médias**

Vous pouvez utiliser le Gestionnaire de médias accessible depuis la console d'adminis‑ tration par le menu Contenu > Gestion des médias.

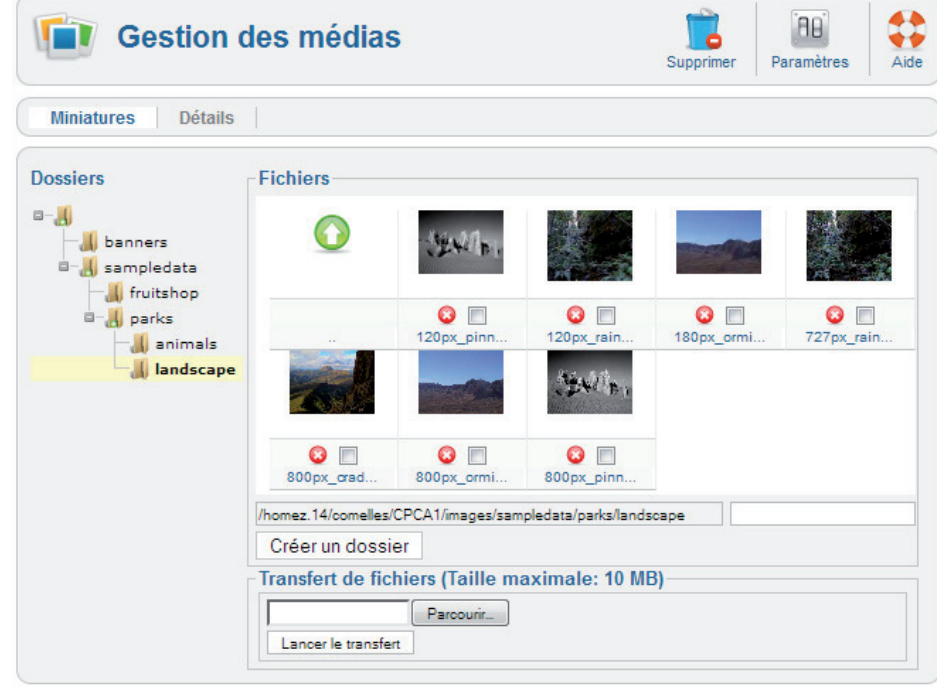

## **ASTUCE**

Plusieurs images peuvent être ajoutées en une seule fois (max 2MB à la fois) si l'option «activation de l'interface de transfert flash» est sélectionnée dans les paramètres.

Si vous devez envoyer plusieurs images d'un coup, il peut être plus pratique de les envoyer par FTP. Elles seront alors transférées dans le dossier «images».

## **Créer un nouveau répertoire**

Vous avez la possibilité de créer des répertoires personnalisés pour y transférer vos images, vos pdf, vos animations flash ou vos vidéos.

- $\supset$  Cliquez sur le répertoire qui contiendra votre nouveau dossier.
- ◆ Sous la fenêtre de prévisualisation, renseignez le nom du dossier
- $\supset$  Cliquez sur «Créer un dossier».

### **Télécharger une image sur le serveur**

Pour charger une image à partir de votre disque dur, cliquez sur «Parcourir» dans la partie «Transfert de fichiers» puis sur «Lancer le transfert».

- **Cliquez sur «Parcourir»**
- Sélectionnez l'image à ajouter sur votre disque dur
- Â Renouvelez l'opération autant de fois que d'images souhaitées
- Cliquez sur «Lancer le transfert» seulement à la fin

Ceci étant fait, cliquez sur le menu Contenu / Gestion des articles puis éditez l'article dans lequel vous allez insérer une image (cliquez sur le titre de l'article pour passer en mode édition).

## **3. Changer les paramètres d'une image**

- Cliquez sur l'image à modifier
- **Cliquez sur l'icône**
- Changez les paramètres : description, alignement, bordure, espace, etc...

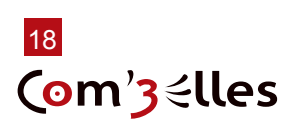

## <span id="page-18-0"></span>RAPPEL

Pour faire un lien vers un contenu, un fichier ou un composant, il faut d'abord que celui-ci existe.

Votre menu a été calibré pour afficher un certain nombre de liens, d'une certaine longueur. Toute modification peut perturber l'équilibre de celui-ci.

## ASTUCE

Si vous vous êtes trompé dans le type de lien, pas de panique ! Vous pouvez toujours le modifier :

Editez un lien en cliquant sur son titre et cliquez sur «changer le type» en haut.

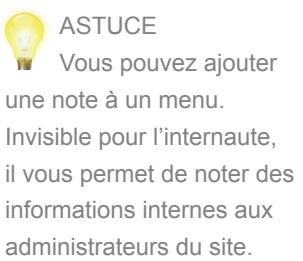

signifie que l'élément affiché par ce lien sera celui utilisé par défaut

# **Menus et liens de menus**

Pour que vos visiteurs accèdent à votre contenu, vous devez leur proposer des liens vers celui-ci dans un système de navigation

Â Affichez le gestionnaire de menu (Menus > Gestion des menus)

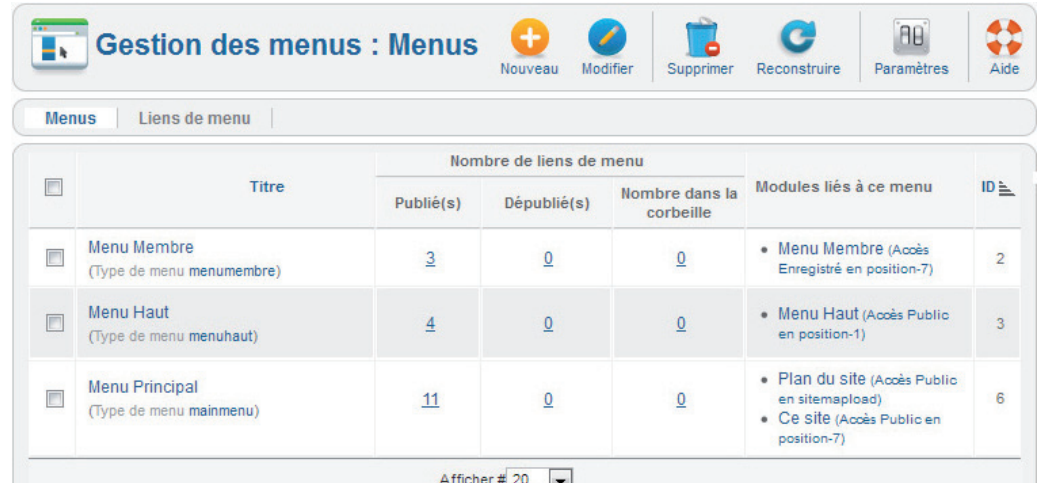

## **1. Ajouter un lien**

- Sélectionnez le menu dans lequel vous allez ajouter des liens
- $\bullet$  Cliquez sur le bouton « Nouveau».
- $\bullet$  Sélectionnez le type de lien de menu (voir page suivante)

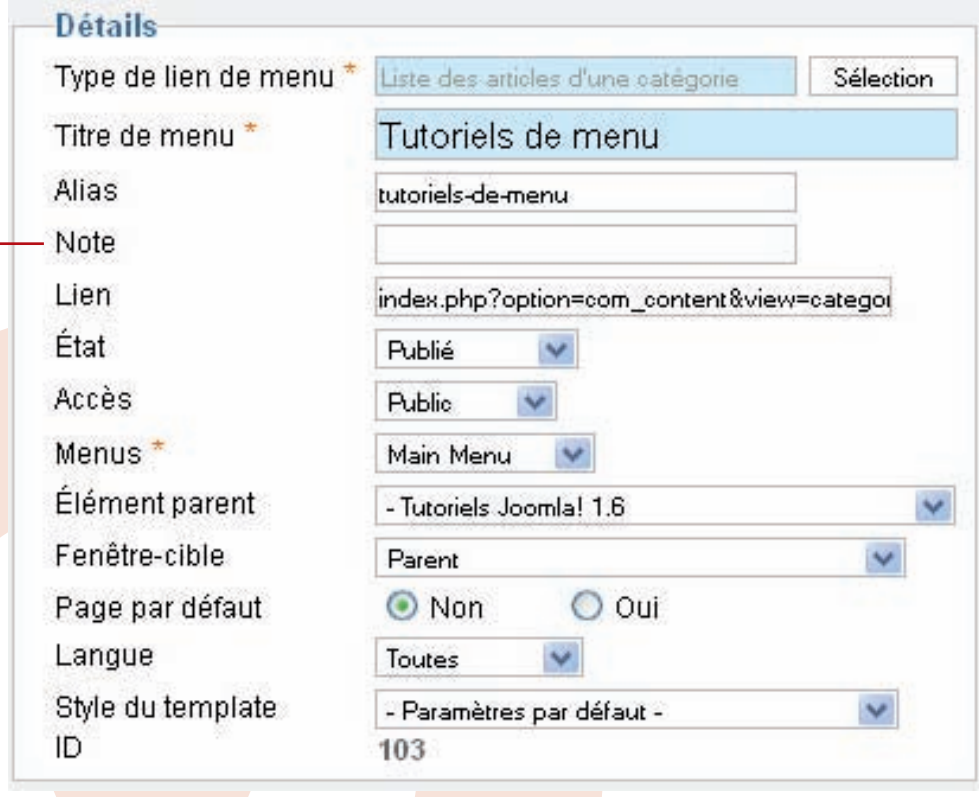

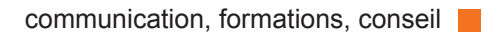

#### <span id="page-19-0"></span>INFO

Le menu Menu Principal est nécessaire au fonctionnement de Joomla! ; c'est pourquoi il est impossible de le supprimer. Vous pouvez cependant le désactiver en le dépubliant.

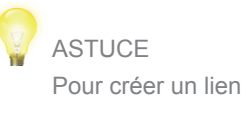

de menu en partie ou en totalité identique à un lien de menu existant, inutile de tout refaire ! Ouvrez le lien à dupliquer puis cliquez sur Enregistrez une copie. Donnez un type de lien de menu et un titre de lien de menu puis Enregistrez et fermez.

RAPPEL Si on désactive un composant, sa catégorie de type de liens disparait des choix possibles

20

Com'3 elles

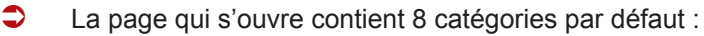

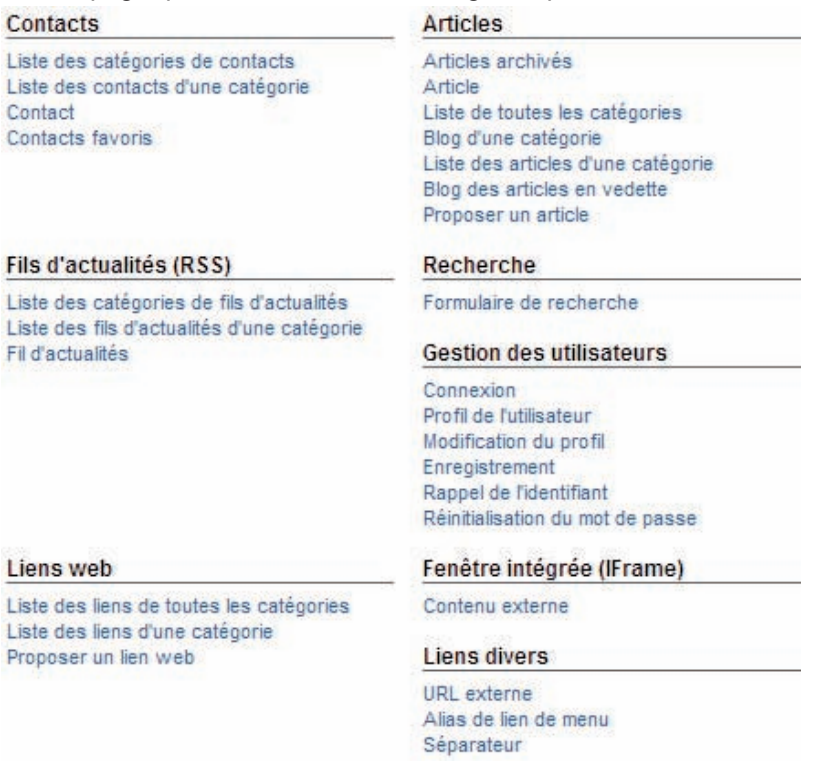

► D'autres types de liens de menus peuvent apparaître lorsque des composants sont ajoutés.

◆ Renseignez le «Titre de menu» : c'est le texte cliquable qui apparaîtra dans le menu de navigation. Il peut être différent du titre de l'élément affiché par ce lien (plus court par exemple)

 $\bullet$  La suite des opérations dépend du type de lien choisi

● Le champ «menus» est automatiquement renseigné par le nom du menu préalablement sélectionné.

## **Choisir la fenêtre de destination (fenêtre-cible)**

► **Parent** ouvrira le lien à la place de votre site

► **Nouvelle fenêtre avec barre de navigation** ouvrira le lien dans une nouvelle fenêtre (recommandé pour un lien externe)

► **Nouvelle fenêtre sans barre de navigation** ouvrira le lien dans une nouvelle fenêtre dépourvue des menus de navigation.

## **Les types de liens**

#### **Contacts**

 $\mathbf{1}$ Ŧ

F

Liste des catégories de contacts : affiche la liste des catégories de contact

Liste des contacts d'une catégorie : affiche la liste des contacts contenus dans une catégorie de contacts dans le composant Contacts (menu Composants / Contacts). Voir page 25

Contact : permet d'insérer un lien vers l'un des contacts que vous aurez paramétrés dans le composant Contacts (menu Composants / Contacts). Voir page 25

Contacts favoris : affiche la liste des contacts sélectionnés comme favoris

#### **Articles**

Articles archivés : affiche la liste des articles archivés

Article : fait un lien direct vers un article, qu'il soit catégorisé ou non. L'article sera affiché dans son intégralité (texte d'introduction + texte principal en cas de lien Lire la suite)

Liste de toutes les catégories : affiche la liste de toutes les catégories d'articles

Blog d'une catégorie : permet d'afficher le texte d'introduction de tous les articles d'une caté‑ gorie. Les articles sont affichés en blocs les uns au dessous des autres comme dans un blog.

Liste des articles d'une catégorie : permet d'afficher les articles appartenant à une catégorie.

Blog des articles en vedette : affiche les articles qui ont été mis en vedette de en mode blog (blocs répartis dans des colonnes). Généralement utilisé pour la page d'accueil.

Proposer un article : permet aux utilisateurs de rédiger et de soumettre des articles dans une catégorie de contenu donnée de votre site; l'article devra être publié par un utilisateur ayant accès au backend.

#### **Recherche**

Formulaire de recherche : affiche un formulaire de recherche avancée personnalisable

#### **Gestion des utilisateurs**

Connexion : affiche le formulaire de connexion

Profil de l'utilisateur : affiche les infos de l'utilisateur

Modification du profil : affiche le formulaire d'édition des infos d'un utilisateur

Enregistrement : affiche le formulaire d'enregistrement d'un nouvel utilisateur.

Rappel de l'identifiant : affiche le formulaire pour retrouver son identifiant.

Réinitialisation du mot de passe : affiche le formulaire pour retrouver son mot de passe.

#### **Fenêtre intégrée (IFrame)**

Contenu externe : permet d'afficher dans votre site une page ou un site externe sous forme d'iFrame; il peut s'agir d'une page précise (par exemple http://www.site\_externe. com/script.php) ou d'un site entier (par exemple http://www.site\_externe.com). Une IFrame est un cadre dans votre page qui permet d'afficher un contenu externe à votre site. Ce cadre peut avoir des barres de défilement comme la fenêtre de votre navigateur et ses dimensions peuvent être définies.

#### **Liens divers**

URL externe : permet d'afficher une page extérieure au site

Alias de lien de menu : crée un lien vers un élément de menu existant. Il bénéficiera des mêmes caractéristiques (url, affichage...)

Séparateur : crée un élément sans lien.

### <span id="page-21-0"></span>**Fils d'actualités (RSS)**

Liste des catégories de fils d'actualités : affiche tous les catégories de fils d'actualités (menu Composants / Fils d'actualité (RSS))

Liste des fils d'actualités d'une catégorie : affiche tous les fils d'actualités d'une catégorie (menu Composants / Fils d'actualité (RSS))

Fil d'actualités : affiche les éléments d'un fil d'actualité précis (menu Composants / Fils d'actualité (RSS))

#### **Liens web**

Liste des liens de toutes les catégories : affiche la liste des catégories du composant liens web (menu Composants / Liens web)

Liste des liens d'une catégorie : affiche les liens d'une catégorie du composant liens web (menu Composants / Liens web)

Proposer un lien web : affiche un formulaire pour permettre à un utilisateur appartenant au minimum au groupe Auteurs de proposer un lien au composant Liens web.

## **2. Créer un sous-menu**

Lien parent

|\_ Sous-menu

Le lien parent doit être créé en premier.

Le sous-menu est créé ensuite comme n'importe quel lien **puis rattaché au lien parent :**

 $\bullet$  Dans la liste «Elément parent», sélectionnez le lien auquel sera rattaché votre nouveau lien. Par défaut, positionné sur «Lien de menu racine», un lien sera au premier niveau du menu.

 $\bullet$  La suite des opérations dépend du type de lien choisi

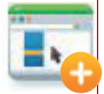

## **3. Ajouter un menu**

Par défaut, dans Joomla!, si vous n'avez pas installé des données exemples à l'installation, est livré le Menu principal.

Il peut être nécessaire de créer un nouveau menu pour organiser sa navigation.

- $\bullet$  Allez dans Menu > Gestion des menus
- **Cliquez sur «Nouveau»**
- ► Type de menu : nom unique, sans espaces ni caractères spéciaux
- Titre : titre qui sera affiché au-dessus du menu
- Description : facultatif
- $\bullet$  Enregistrer

Ensuite, créer un module (voir page 28)

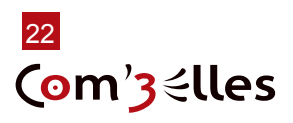

ATTENTION Votre site n'est peut-être pas adapté pour afficher des sous-menus.

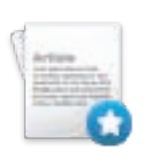

<span id="page-22-0"></span>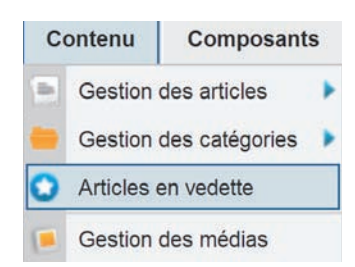

#### INFO

Supprimer un article de la page d'accueil ne le supprime pas du site. Pour supprimer un article du site, affichez Contenu -Gestion des articles. Sélectionnez l'article puis cliquez sur «Corbeille»»

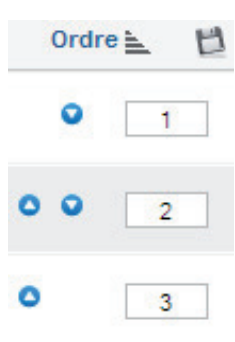

# **Gestion des articles en vedette**

Le «Blog des articles en vedette» est une fonctionnalité du composant «contenu» configuré pour afficher plusieurs articles de votre choix en blocs, les uns au-dessus des autres et/ou en colonnes. Il est souvent utilisé comme page d'accueil. Dans ce cas, vous le retrouverez dans les menus avec **à d** côté.

# **1. Ajout d'un article en page d'accueil**

Vous pouvez afficher n'importe quel article en page d'accueil. Cet article restera dispo‑ nible dans sa catégorie mais sera également affiché en page d'accueil. Pour ce faire :

► Éditez l'article, et sélectionnez «Oui» dans le champ «En vedette» pour que l'ar‑ ticle soit publié dans le blog des articles en vedette

Ou

► Cliquez sur l'icone de la colonne «En vedette» dans la gestion des articles ou sélectionnez plusieurs articles puis

cliquez sur

Les articles «En vedette» apparaissent dans la liste de la Gestion des articles avec l'icone **de la** :

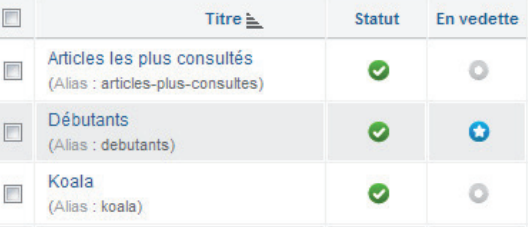

Pour lister tous les articles affichés en «Blog des articles en vedette», allez dans l'onglet «Contenu > Articles en vedette». De là vous pourrez les éditer, ou les supprimer.

# **2. Gérer l'ordre des articles sur la page d'accueil**

L'ordre des articles peut être déterminé automatiquement ou manuellement :

- **◯** Affichez Contenu > Articles en vedette
- Â Cliquez sur l'entête de colonne «Ordre»
- Â Changez l'ordre avec les flèches ou saisissez des numéros dans les champs
- Cliquez sur la petite icone de disquette<sup>\*</sup> en haut de la colonne pour enregistrer

A noter que cette fonction peut ne pas fonctionner selon les réglages d'affichage de la page dans Menus > (nom du menu) > (lien accueil). Pour fonctionner, le paramètre «Ordre principal» doit être sur «Défaut» ou «Ordre».

\*pour les jeunes qui n'ont pas connu les disquettes, ça ressemble à integration

# **3. Disposition des articles en page d'accueil**

<span id="page-23-0"></span>Articles compl Introduction de Nombre de co **Titres avec lier** 

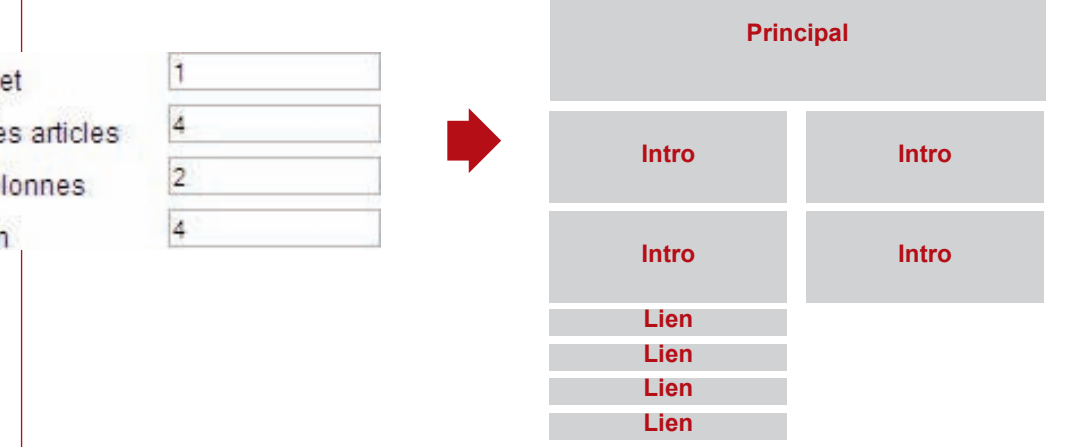

#### NOTE

Ces options d'affichage sont applicables à tous les liens de type blog que vous aurez ajoutés à vos modules de menu. Par défaut Joomla! affiche 1 article en pleine largeur, les 4 suivants se situant au-dessous sur deux colonnes puis 4 derniers en liste de liens :

Pour modifier ces options d'affichage :

 $\bullet$  Ouvrez l'onglet Menus / (votre menu)

 $\bigcirc$  Éditez le lien Accueil... Les paramètres d'affichage de la page d'accueil se trouvent dans le volet de droite «Options d'affichage»

ou

- $\bullet$  Ouvrez l'onglet Contenu / Articles en vedette
- $\bullet$  Cliquez sur  $\Box$  en haut à droite
- $\bullet$  Éditez l'onglet «Blog / En vedette»

Vous pourrez donc entre autres choses modifier le nombre d'articles à afficher en page d'accueil, le nombre de colonnes...

Par exemple si vous souhaitez afficher tous vos articles sur une colonne vous devez passez la valeur du champ 'Nombre de colonnes' de 2 à 1. Les options d'affichage sont multiples.

Paramètres > Blog / En vedette :

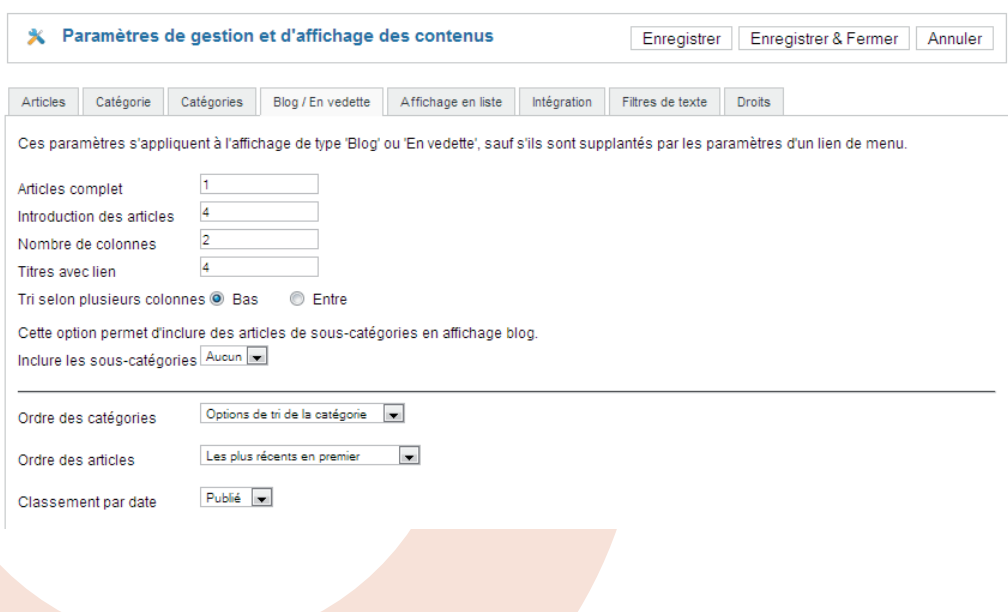

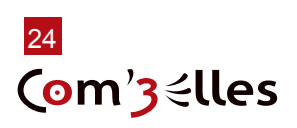

#### <span id="page-24-0"></span>**ASTUCF**

Vous pouvez paramètrer pour chaque contact les champs à afficher, les icones, le formulaire dans les volets à droite ou régler ces paramètres pour tous les contacts depuis «Composants > Contacts» puis 18 en haut à droite.

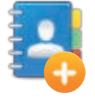

#### **NOTE**

Vous pouvez déterminer des contacts favoris en cliquant sur  $\mathbb{C}$  dans la liste des contacts ou en sélectionnant «En vedette > Oui» dans la fiche du contact.

Ces contacts ne s'afficheront pas dans la page d'ac‑ cueil (voir page 23) mais si vous décidez d'afficher une page des «contacts favoris» (voir page 20)

# **Modifier la page contact**

Les éléments de la page contact ne sont pas gérés par un article mais par un composant qui est accessible par l'onglet «Composants».

Il est conçu pour créer un annuaire de contacts avec pour chacun la possibilité d'afficher :

- des coordonnées complètes,
- une image
- un formulaire de contact par mail
- ► des informations complémentaires

C'est ce composant qu'on utilise généralement pour créer une page contact sur un site simple : dans le premier cas, on fait un lien vers une catégorie, dans le second, vers un contact.

## **1. Créer un contact**

Tout contact doit être rangé dans une catégorie. Même s'il n'y en a qu'une, c'est nécessaire.

- Â Allez dans Composants > Contacts > Catégories
- **Cliquez sur «** Nouveau»
- Renseignez un Titre et (facultatif) renseignez une description et des options
- $\Box$  enregistrez
- $\supset$  Allez dans Composants > Contacts > Contacts
- Cliquez sur « Nouveau»
- $\bullet$  Renseignez les champs souhaités dans le panneau «Détails du contact» à droite
- $\bullet$  Facultatif :
	- Â Déterminez les informations à afficher ou non dans le panneau «Options d'affichage» à droite
	- $\supset$  Déterminez si le formulaire doit être affiché ou non dans le panneau «Formulaire de contact» et ses options
	- Â Personnalisez les informations supplémentaires dans le champ «Autres informations» à gauche : l'éditeur WYSIWYG vous permet toutes les fantaisies comme dans un article !
	- **H** enregistrez

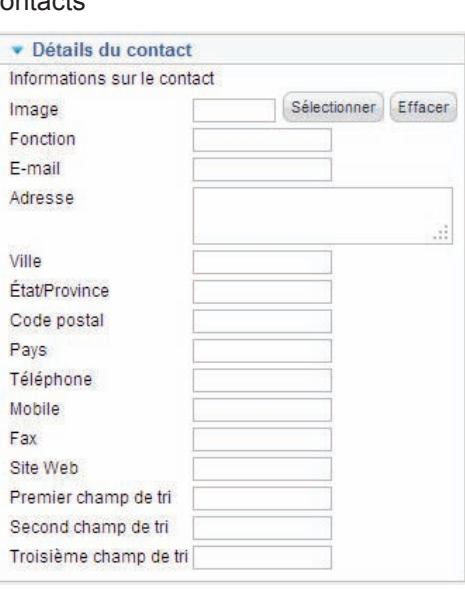

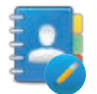

## **2. Modifier un contact**

- Â Allez dans Composants > Contacts > Contacts
- Sélectionnez le contact à modifier
- $\bigcirc$  Modifiez les champs et options souhaité(e)s puis  $\bigcirc$  sauvez

<span id="page-25-0"></span>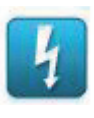

# **Les extensions (composant, module, plugin, template)**

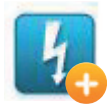

## **1. Ajouter une extension**

Téléchargez l'extension désirée.

Attention, elle doit être compatible avec la version Joomla! que vous utilisez.

- $\triangle$  Affichez le menu Extensions > Gestion des extensions
- Â Sélectionnez l'onglet «Installation»
- **Cliquez sur «Parcourir»**
- Sélectionnez le fichier archive de l'extension (.zip) sur votre disque dur.
- $\bullet$  Cliquez sur «Envoyer & Installer»
- Â Rendez-vous sur «composant» ou «extension» pour le paramétrer
- Â N'oubliez pas de créer un lien dans un menu s'il s'agit d'un composant afin qu'il soit accessible aux visiteurs (voir page 19).

S'il s'agit d'un module ou d'un plugin, activez-le depuis l'onglet «Extensions > Gestion des...» (modules / plugin)

## **2. Les composants**

*Rappel : c'est une mini application intégrée à votre site Joomla!, qui dispose de sa propre interface de configuration dans la console d'administration. Certains composants sont préinstallés, c'est le cas par exemple du composant bandeaux publicitaires, du composant contacts ou encore du composant liens Web (voir page suivante).*  D'autres peuvent être facilement installés par la suite (forums, livre d'or, galerie d'images, gestionnaire de newsletter, gestionnaire de formulaires… et bien d'autres encore).

Leur point commun est de se retrouver listés dans l'onglet «Composants»

### **Les composants natifs de Joomla!**

Lorsqu'on installe le pack Joomla!, certains composants sont installés par défaut. Ils font aussi l'objet de mises à jour lorsque la communauté publie des correctifs.

Les 5 premiers de la liste suivante fonctionnent tous sur le même principe :

- Des éléments sont créés pour afficher des informations
- Des catégories (obligatoires) permettent de les classer et/ou de les afficher automatiquement en liste (voir page 20)

Pour chacun, la démarche pour créer une catégorie sera la même :

- $\bigcirc$  Rendez-vous dans le menu Composants > (nom du composant) > Catégories
- **Cliquez sur « Display** Nouveau»
- **C** Renseignez le titre
- $\bullet$  Renseignez une description si vous le souhaitez puis  $\bullet$  sauvez

### **La gestion du contenu**

26

Com'3 elles

C'est le composant «par défaut» de Joomla!. C'est l'exception qui confirme la règle : il n'est pas listé dans l'onglet «Composants» mais possède son propre onglet : «Contenu».

C'est le composant qui permet de gérer les articles, les catégories d'articles et les articles en vedette (voir page 23)

#### **Recherche**

Si activé (voir paramètres), affiche les statistiques des recherches effectuées depuis le moteur de recherche interne à votre site.

#### **Bannières**

Vous souhaitez rentabiliser votre site par la publicité ou créer des zones pour mettre en valeur vos partenaires ou vos produits ? Ce composant vous permet de gérer des campagnes simples de publicité.

Les catégories permettent de classer les bannières qui elles-même sont attribuées à des clients.

Des statistiques d'affichage et de clics sont visibles depuis la liste des bannières et un suivi peut être paramétré.

#### **Contacts**

Vous avez la possibilité de créer des fiches contacts rattachées ou non à des membres de votre site.

Ces fiches peuvent être classées dans des catégories pour constituer un véritable annuaire.

Un formulaire de contact simple peut être affiché dans chaque fiche. Souvent utilisé pour créer une page contact dans un site (voir page 25)

#### **Fils d'actualités**

Vous pouvez grâce à ce composant afficher automatiquement dans votre site les ac‑ tualités provenant d'un autre via les flux RSS.

#### **Liens web**

Joomla! est fourni avec des composants par défaut dont un gestionnaire de liens qui vous permet d'afficher un annuaire de liens simple mais suffisant.

La description peut être personnalisée via l'éditeur WYSIWYG comme vous le souhaitez.

#### **Messagerie privée**

L'interface de transmission de messages vous permet d'envoyer des messages à d'autres utilisateurs membres de votre site.

Vous pouvez lire, écrire, envoyer, et supprimer des messages depuis cette console.

#### **Redirections**

Si vous désactivez des pages dans votre site et que vos visiteurs cherchent à les afficher, ils risquent de tomber sur une erreur. Vous pouvez grâce à ce composant rediriger leur URL vers une page existante.

L'URL à renseigner alors doit être l'URL complète, celle renseignée dans le champ «adresse» de votre navigateur même si le composant ne conserve que la fin de cette URL.

<span id="page-27-0"></span>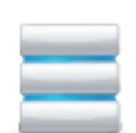

## **3. Les modules**

*Rappel : pour faire simple, un module est un bloc que l'on trouvera généralement autour du corps de la page web, par exemple dans la colonne de gauche ou la colonne de droite de notre site.* 

Certains modules sont pré-installés (module de menu principal, module d'identification…). D'autres, le plus souvent associés à des composants (par exemple module affichant une photo aléatoire tirée d'un composant galerie d'images), peuvent être installés ultérieurement.

Les menus sont des modules (voir page 20) dont le contenu est géré dans l'onglet «menu» de la console.

## **Les positions**

Elles sont définies par le template. Tout peut changer donc d'un template à un autre !

Le site est découpé en une grille dont chaque case est nommée. Il peut y avoir plusieurs modules dans une même position. Ils se mettront alors les uns au dessous des autres selon leur ordre dans la liste des modules.

Ceci peut être modifié facilement dans le panneau de gestion des modules.

## **Ajouter un module**

Plusieurs paramètres sont réglables sur les modules :

- Afficher ou non le titre du module
- ► Sélectionner la position
- ► Modifier le niveau d'accès (public, enregistré, statut spécial, client)
	- ► Afficher sur une ou plusieurs pages (par défaut, sur tout le site)
	- ► Changer l'ordre d'affichage
	- ► ... Autres paramètres suivant les modules

Un module s'installe comme toute extension (voir page 26) mais une fois installé, il peut être ajouté plusieurs fois dans le site et être paramêtré différemment : plusieurs menus utiliseront le même module (menu) mais afficheront des liens différents (voir page 19) dans des positions différentes (voir plus haut)... (voir... vous suivez toujours ? ;-) )

Affichage en liste de catégories Articles en relation Bannières Connexion Copyright de Joomla!

Derniers inscrits

Flash d'information

Lien RSS ou ATOM Menu

Fil d'actualités

Recherche

### **Ajouter un module déjà en place dans le site**

- $\rightarrow$  Affichez le menu Extensions > Gestion des modules
- **◯** Cliquez sur « ▶ Nouveau»
- Sélectionnez le module à ajouter
- **Cliquez sur «suivant»**
- $\bullet$  Sélectionnez sa position dans la liste déroulante
- $\bullet$  Modifiez les paramètres (changent suivant le module)
- **C** Enregistrez

Il est possible, comme pour les articles, de paramétrer une date de début et/ou de fin de publication.

Il est possible également de dupliquer un module existant. Il conservera alors les paramètres de son «clone» et pourra être ou non personnalisé.

- **C** Allez dans «Extensions > Gestion des modules»
- Sélectionnez avec la case à cocher le module à dupliquer
- $\bullet$  Cliquez sur
- C Editez le nouveau module : le module créé est dépublié et comporte un numéro (N) à la suite de son nom

### INFO

ASTUCE Pour visualiser les positions dans un template, rendez-vous dans Extensions > Gestion

des templates Sélectionnez l'onglet «template» puis cliquez sur «prévisualisaton» à côté de la vignette de votre template.

Par défaut, il y a quelques modules installés :

Affichage en liste d'articles Articles archivés Articles les plus consultés Changer de langue Contenu personnalisé Derniers articles Fenêtre intégrée Fil de navigation Image aléatoire Liens web Qui est en ligne ? Statistiques

Ils sont visibles depuis le menu Extensions > Gestion des modules > Nouveau Survolez avec votre souris chaque nom de module pour savoir à quoi il correspond.

# 28 Com'3 elles

atomic-toomenu · atomic (Top Menu) atomic-topquote · atomic (Top Citation) • beez5 (Déboguage)<br>• beez\_20 (Déboguage) debug languageswitcherload ● beez5 (Recherche)<br>● beez\_20 (Recherche) position-0  $\bullet$  beez5 (Haut) position-1  $\bullet$  beez 20 (Haut)

<span id="page-28-0"></span>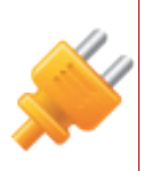

# **4. Les plugins**

Un plugin est un morceau de code qui peut être activé depuis n'importe quel composant, module et contenu de votre site Joomla! Il permet en général d'automatiser des actions. Certains plugins par exemple permettent de transformer dynamiquement un petit code en une galerie de photos...

Joomla! est livré avec une multitude de plugins comme par exemple le plugin de recherche de contenu qui sera exécuté lors de la recherche de données depuis le module de recherche.

Les plugins peuvent être listés depuis l'onglet «Extensions > Gestion des plugins». Un plugin s'installe comme toute extension (voir page 26) mais doit être activé pour fonctionner.

Il serait long et fastidieux de lister ici tous les plugins déjà installés dans Joomla! mais voici une liste des plugins que vous pouvez être amené à utiliser lors de l'administra‑ tion d'un site Joomla! :

**Éditeur - TinyMCE** : vous pouvez paramétrer assez finement les boutons et comportements souhaités pour l'éditeur WYSIWYG que vous utilisez un peu partout dans Joomla! (voir page 15)

► **Recherche - (...) :** paramétrez ici quelques options d'affichage des résultats de recherche pour les contacts, articles, catégories, liens et fils d'actualités

► **Système - Filtre de langue** : à activer si vous souhaitez gérer un site multilangue avec les options multilangues de Joomla!

Utilisateur - Profil : vous pouvez l'activer pour paramétrer les champs obligatoires ou facultatifs des fiches utilisateurs lors de l'inscription

► **Utilisateur - Fiches de contact automatiques** : utile à activer si vous souhaitez automatiquement générer une fiche contact pour chaque utilisateur à l'enregistrement (voir page 25)

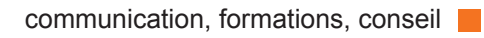

<span id="page-29-0"></span>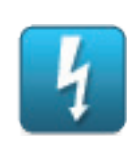

# **La maintenance du site**

Aussi sérieusement et consciencieusement qu'ait été installé votre site Joomla!, il a besoin de surveillance et de maintenance.

La maintenance inclut :

- ► la sauvegarde des fichiers et des données
- ► la mise à jour de Joomla!
- ► la mise à jour des extensions

Le risque d'une maintenance défectueuse est multiple :

- ► pertes de données suite à une mauvaise utilisation
	- ► risque de piratage ou d'intrusion

Un des principaux avantages de Joomla! réside dans sa communauté très réactive qui publie régulièrement des patchs de sécurité et d'amélioration du produit. Mais qu'im‑ porte d'avoir de bons verrous si vous laissez vos clés sur la porte ?

## **1. La sauvegarde des fichiers et des données**

Il n'existe malheureusement pas à ce jour de fonctionnalités de sauvegarde intégrées à Joomla!

Des extensions sont disponibles dont le fameux et performant Akeeba.

De nombreux tutoriels existent pour vous expliquer comment faire vos sauvegardes :

- ► par ftp pour les fichiers
- ► par PhpMyAdmin pour la base de données

## **2. Mettre à jour Joomla! ou des extensions automatiquement**

Depuis la version 1.6 de Joomla!, le système peut être mis à jour directement depuis le backend. L'équipe de développement a prévu que les futures versions soient compatibles.

Si une mise à jour est disponible pour Joomla!, l'icône **dans la console d'admi**nistration apparait.

- $\supset$  Affichez le menu Extensions > Gestion des extensions
- $\supset$  Sélectionnez l'onglet «Update»
- Si rien ne s'affiche dans la liste, cliquez sur « Ctrouver des mises à jour»
- Sélectionnez la mise à jour à effectuer en cochant la case à la gauche du titre dans la liste
- $\bullet$  Cliquez sur «  $\bullet$  mettre à jour»

L'icone de la console d'administration devient verte :

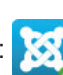

Il est toujours préférable de faire une sauvegarde complète avant chaque modification du site : installation d'extensions, mises à jour du système ou d'extensions...

RAPPEL

# RAPPEL Si vous n'avez pas installé

d'extensions, celles intégrées dans le pack d'origine seront mises à jour en même temps que le système Joomla! Toutes les autres devront être mises à jour séparément.

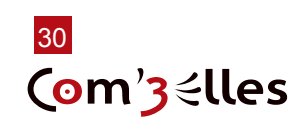

# <span id="page-30-0"></span>**3. Mettre à jour une extension manuellement**

Il se peut que les mises à jour de certaines extensions ne s'affichent pas dans le gestionnaire d'extensions. Vous devrez alors effectuer la mise à jour manuellement. Attention : certaines extensions nécessitent une désinstallation avant une mise à jour bien que ce soit rare.

● Téléchargez le pack de mise à jour de l'extension, sur le site de l'auteur de préférence sauf exceptions. Puis procédez comme pour une installation :

- $\bullet$  Affichez le menu Extensions > Gestion des extensions
- Â Sélectionnez l'onglet «Installation»
- $\bullet$  Cliquez sur «Parcourir»
- Â Sélectionnez le fichier archive de l'extension (.zip) sur votre disque dur.
- $\bullet$  Cliquez sur «Envoyer & Installer»

# **Glossaire**

**Article** : un article est une unité de contenu : textes, images, vidéos... Un article est classé dans une catégorie (voir page 13).

**Backend / Frontend** : le backend est «l'arrière-boutique» de votre site (l'interface d'ad‑ ministration) ; le frontend c'est la «boutique» : ce que voient les visiteurs.

**Catégorie** : une catégorie sera le point de rassemblement d'une série d'articles ap‑ partenant à une même thématique. Il est possible de créer des catégories à l'intérieur d'une catégorie existante (voir page 13).

**Composant** : mini-application intégrée à un site Joomla!, qui dispose de sa propre inter‑ face de configuration dans la console d'administration. Certains composants sont préinstallés. D'autres peuvent être facilement installés par la suite (forums, livre d'or, galerie d'images, gestionnaire de newsletter, gestionnaire de formulaires… ) (voir page 26).

**Core team (CT)** : la Core Team est l'équipe de bénévoles en charge du développement du code source et de l'organisation générale du projet Joomla!

**Editeur WYSIWYG** : comme son nom l'indique (What You See Is What You Get), il s'agit d'un éditeur qui va permettre de rédiger et de mettre en forme du texte comme vous le feriez avec un traitement de texte, sans vous soucier du code html sous-jacent (voir page 15).

**Enregistrer / Fermer** : vous effectuez une modification sur votre site (modification de la configuration générale, de la configuration d'un composant, création d'une catégorie, d'un article…), vous êtes sûr de votre affaire… alors vous cliquez sur le bouton Enre‑ gistrer ! Vous n'êtes pas sûr de ce que vous avez fait ou alors vous êtes perdu, vous cliquez sur le bouton Fermer, mais pas sur le bouton Page Précédente de votre navigateur ! (voir page 8).

**Frontpage** : c'est la page d'accueil publique de votre site.

exemple dans la colonne de gauche ou la colonne de droite du site. Certains modules<br>sont pré-installés. D'autres, le plus souvent associés à des composants, peuvent être **Module** : bloc que l'on trouvera généralement autour du corps de la page web, par sont pré-installés. D'autres, le plus souvent associés à des composants, peuvent être installés ultérieurement (voir page 28).

**Position** : emplacement nommé disponible dans le template pour positionner les modules (voir page 28)

**Plugin** : ce sont des morceaux de scripts qui permettent d'automatiser certaines tâches sur votre site Joomla!. Par exemple, le plugin de recherche est un script qui permet d'effectuer une recherche sur tout votre site (voir page 29).

**Publier / dépublier : il s'agit de rendre visible ou pas sur le frontend un lien dans un** menu, un module entier, une section, une catégorie, un article. Il est par ailleurs possible de définir un calendrier de publication, date à partir de laquelle ou jusqu'à laquelle un élément sera publié.

**Template** : extension permettant de donner un aspect visuel à Joomla! C'est le thème ou gabarit qui détermine via le HTML, le CSS voire Javascript ou PHP les positions, couleurs, typographie, images... bref, l'identité visuelle de votre site.

## <span id="page-31-0"></span>Liens utiles : www.joomla.fr : site officiel francophone de Joomla! pour télécharger des extensions, le pack Joomla! en français, des documents d'aide et échanger sur le forum.

www.joomla.org : site officiel international de Joomla! pour télécharger des extensions, le pack Joomla! (en anglais), tester Joomla! en live et échanger sur le forum.

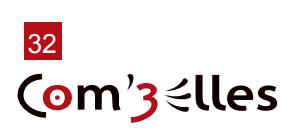